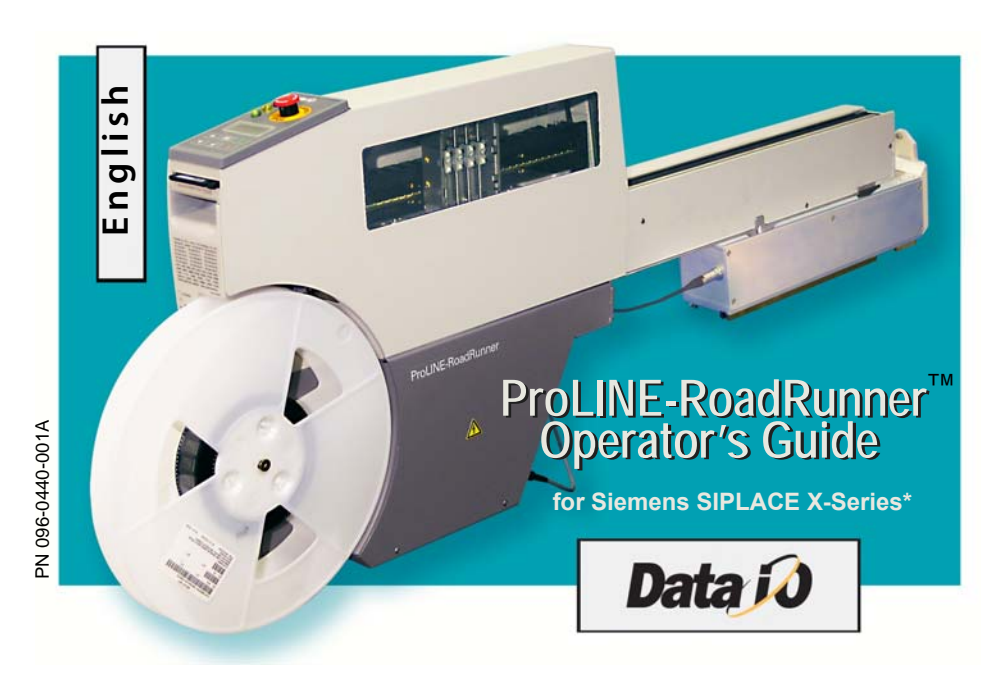

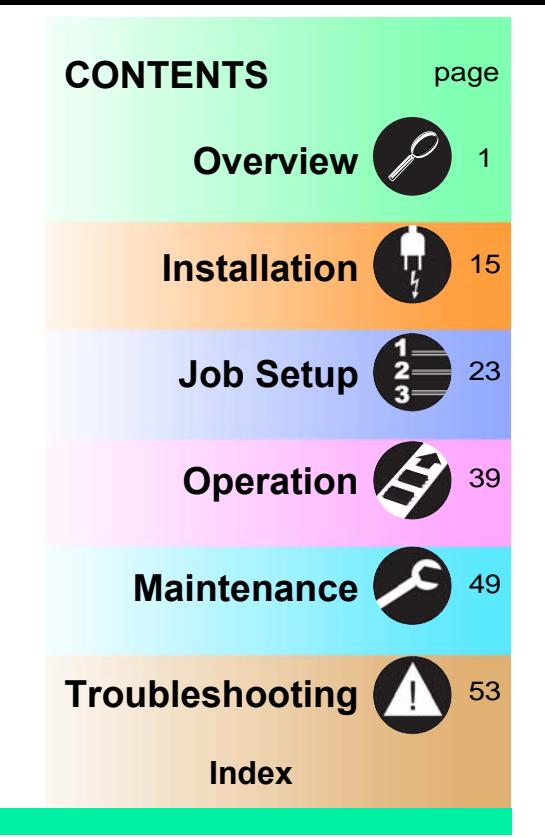

Data I/O has endeavored to ensure that the information in this document is accurate and complete. Data I/O assumes no liability for errors, or for any incidental, consequential, indirect, or special damages, including, without limitation, loss of use, loss or alteration of data, delays, or lost profits or savings, arising from the use of this document or the product which it accompanies.

No part of this document may be reproduced or transmitted in any form or by any means, electronic or mechanical, for any purpose, without written permission from Data I/O.

Data I/O is a registered trademark of Data I/O Corporation. ProLINE‐RoadRunner and TaskLink are trademarks of Data I/O Corporation.

Data I/O Corporation acknowledges the trademarks of other organizations for their respective products or services mentioned in this document.

SIPLACE is a registered trademark of the Siemens Corporation.

© 2010 Data I/O Corporation All rights reserved

\*from front cover: supports some feeder table positions only. See Owner's Manual, or contact Data I/O Customer Support.

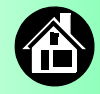

<span id="page-2-1"></span><span id="page-2-0"></span>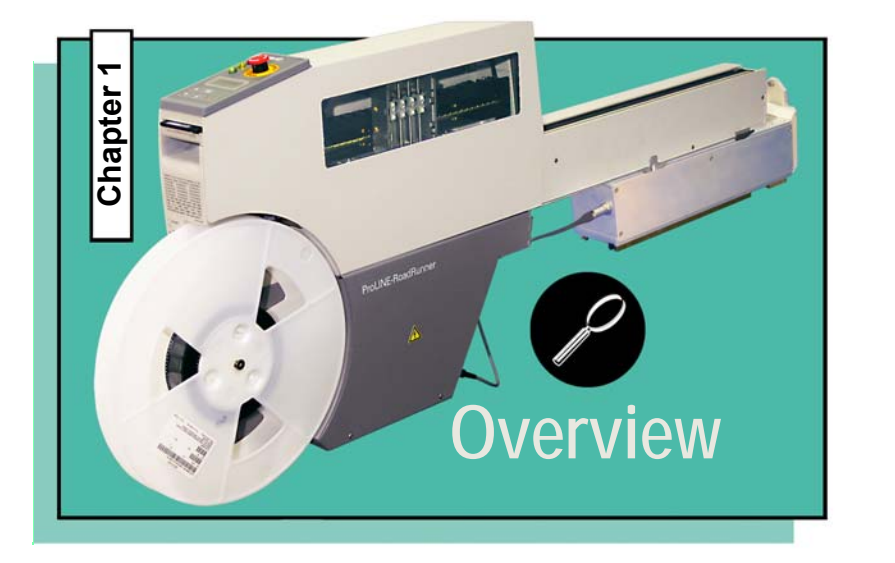

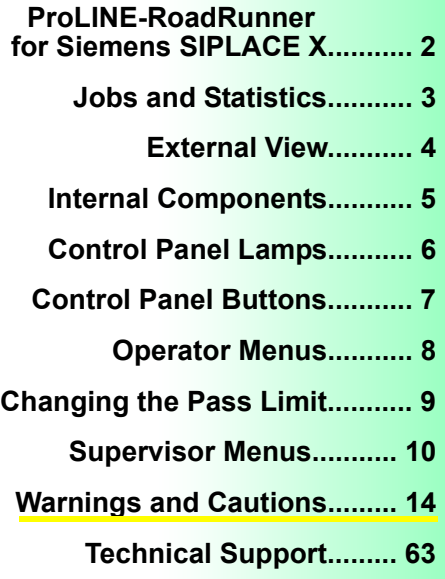

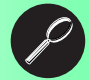

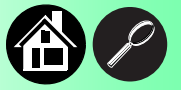

#### <span id="page-3-1"></span>**The ProLINE-RoadRunner for Siemens X**

<span id="page-3-0"></span>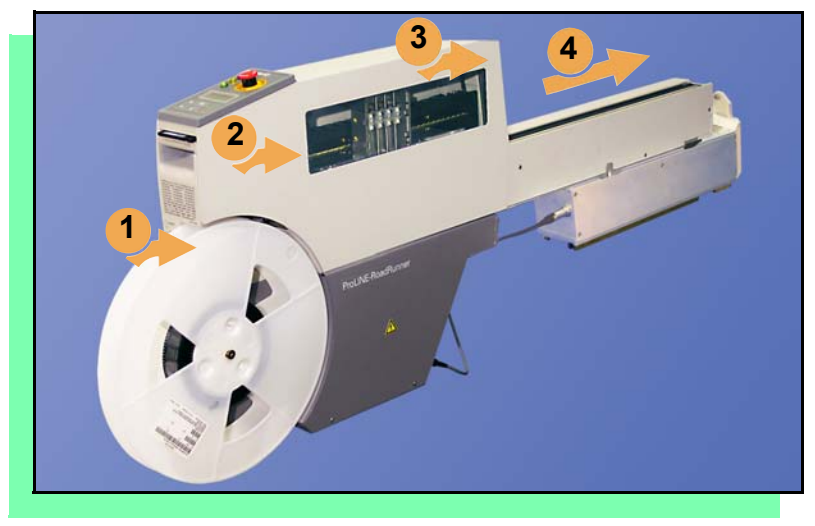

**Data I/O is proud to introduce an inline solution for high-volume programming of electronic products.**

**ProLINE-RoadRunner:** 

- **1. Takes programmable devices from a reel...**
- **2. Places them in sockets and programs them with your data...**
- **3. Places them on a conveyor belt...**
- **4. Delivers them to the pick point of your assembly machine.**

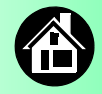

#### <span id="page-4-1"></span>**Jobs and Statistics**

<span id="page-4-0"></span>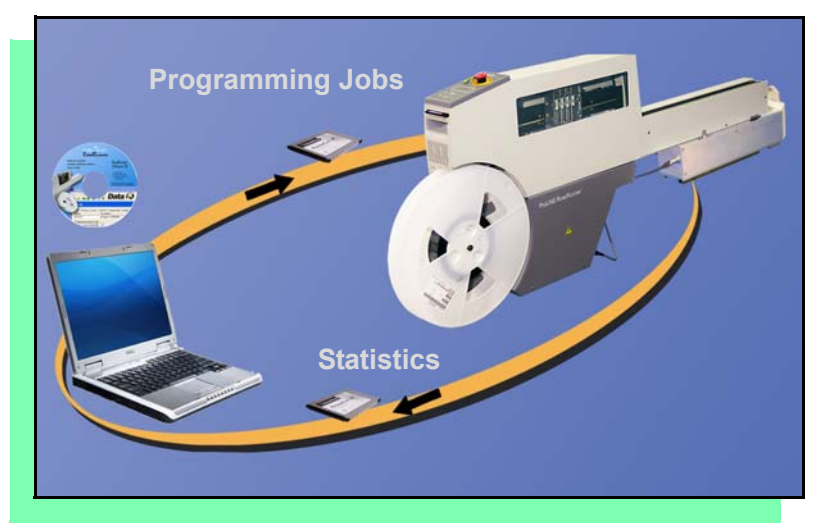

**TaskLink™ for Windows is required to process devices on ProLINE-RoadRunner.**

**TaskLink allows you to create and manage a job database and analyze job statistics.** 

**PCMCIA cards (PC-Cards) are used to transfer jobs and statistics between TaskLink and RoadRunner. A network connection can also be used.**

**For more information on TaskLink, see the TaskLink Help Menu.**

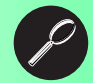

# <span id="page-5-0"></span>**Front Rear 1 2 9 6 4 10 5 8 11 <sup>7</sup> <sup>3</sup>**

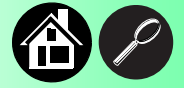

- <span id="page-5-1"></span>**1. Power and Air Connections**
- **2. Power Switch**
- **3. Handhold for lifting**
- **4. PC Card Slot and Eject button**
- **5. Control Panel**
- **6. Conveyor Belt**
- **7. Feeder Bank Adapter to SMT**
- **8. Robotics Cover**
- **9. Communications Cable**
- **10. Electronics Enclosure**
- **11. Ethernet connection**

**External View**

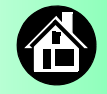

#### <span id="page-6-1"></span>**Internal Components**

<span id="page-6-0"></span>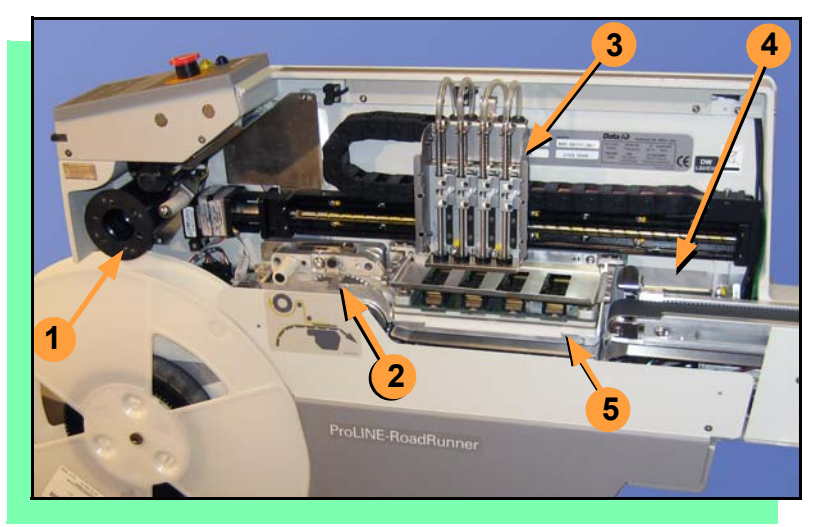

- **1. Cover Tape Take-Up Reel**
- **2. Tape-In Module**
- **3. PNP Head, Probes, and Precisor**
- **4. Reject Bin**
- **5. Socket Adapter, Actuator Plate, and Programmer**

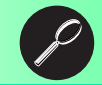

#### <span id="page-7-1"></span>**Control Panel Lamps**

<span id="page-7-0"></span>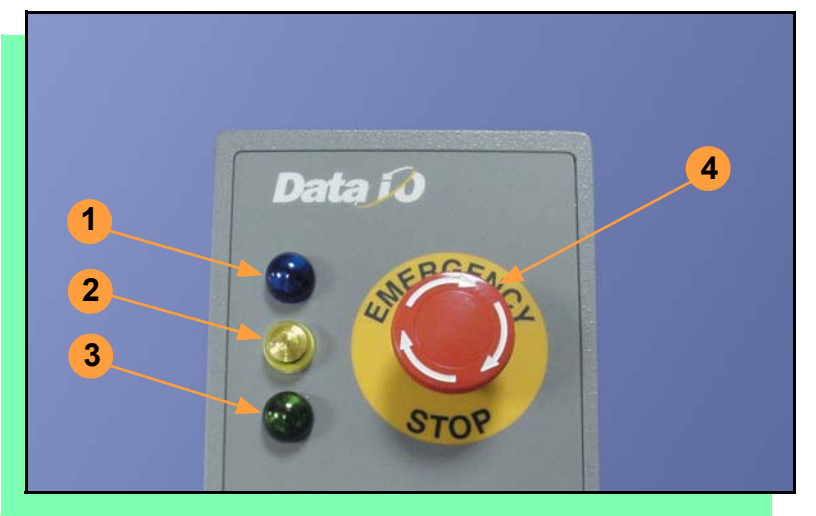

- **1. Blue Stop Indicator. User intervention is required, or the unit is paused.**  *— CAUTION — Do not remove the PC-Card unless blue lamp is lit.*
- **2. Yellow Caution Indicator. Correct a problem or the RoadRunner will stop. Also, reading or writing to PC-Card.**
- **3. Green Run Indicator.**  *Lit:* **A job is running.** *Blinking:* **Programmed devices are not yet at the SMT pick point.**
- **4. Emergency Stop Press to stop the robot motors in an emergency. To resume motion, rotate the button and press** Start **.**

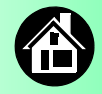

#### <span id="page-8-1"></span>**Control Panel Buttons**

<span id="page-8-0"></span>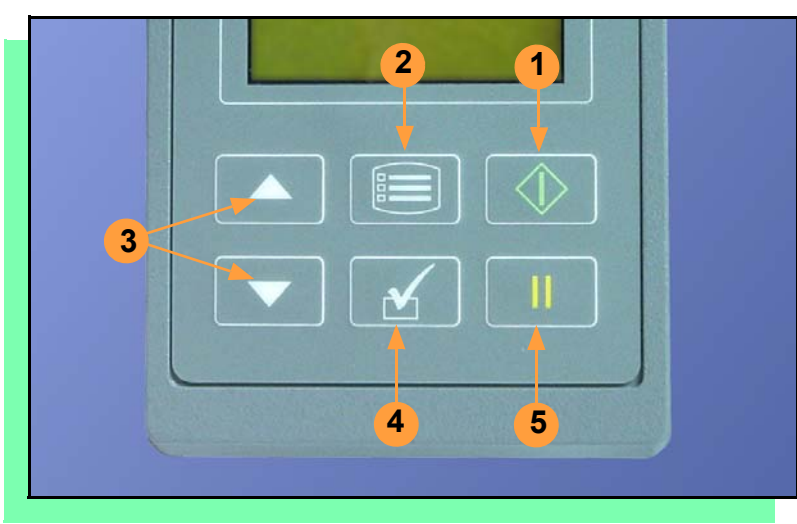

- **1.** Start **start or resume the chosen job.**
- **2.** Menu **exit to the previous menu, —or show the next message (deleting the current one), —or deselect an item to end a process.**
- **3.** Up and Down Arrows **scroll through menu items, —or toggle selections, —or advance the device tape.**
- **4.** Select **select menu items. In this guide,** *Select Job* **means to scroll to** *Job* **and press**  *Select***.**
- **5.** Pause **interrupt the job without cancelling it.**

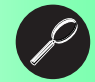

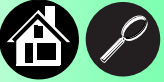

# <span id="page-9-0"></span>**Main Menu**

Job Advance Pocket Align Pocket Purge Socket

- Light gray shaded fields cannot be changed.
- For *Advance Pocket*, *Align Pocket*, and *Purge*, see Chapter 3 in the Owner's Manual.

# <span id="page-9-1"></span>**Operator Menus**

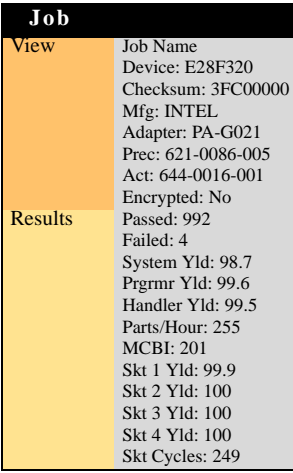

**Operator Menus are visible on the Control Panel, and can be navigated by using the** Up Arrow **and** Down Arrow **buttons.**

**Pressing the** Menu **button displays the next higher menu (one level up). If you are at the main menu, pressing** Menu **will have no effect.**  Job **is the first item in the main menu.**

**Operator Menus, Version 05.35.00.C shown, and continued on the next page.**

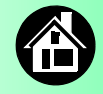

#### **Operator Menus, continued**

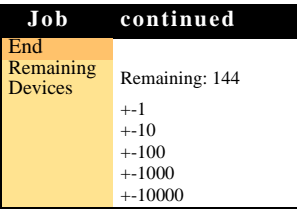

• Light gray shaded fields cannot be changed.

<span id="page-10-1"></span><span id="page-10-0"></span>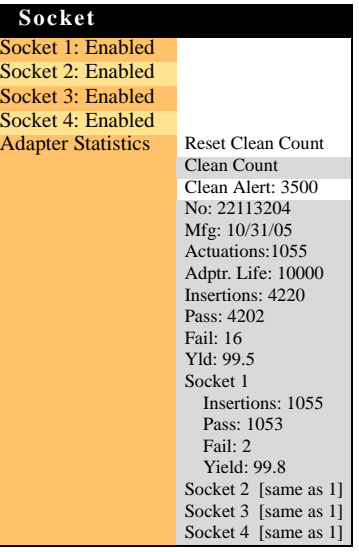

**Changing the Pass Limit To change the Pass Limit:** 

- **1. Select** Job**.**
- **2. Select** Remaining Devices**.**
- **3. Scroll to and Select an increment for adjustment.**
- **4. Press the** Up **or** Down Arrow **buttons as necessary.**

**Press** Menu**. Repeat steps 3 & 4 if needed for another increment.**

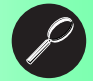

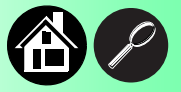

#### **Supervisor Menus**

<span id="page-11-0"></span>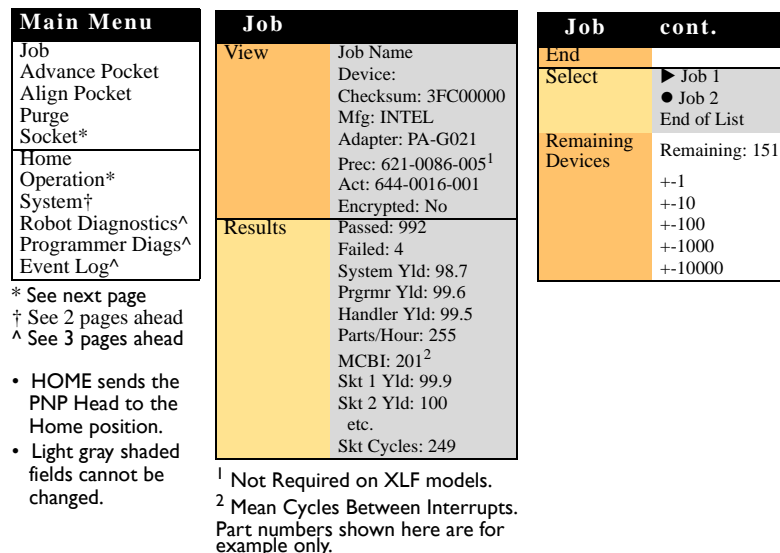

<span id="page-11-1"></span>**View the Supervisor Menus by inserting a PC-Card with supervisor authority.**

**(The Supervisor menus are also on the next three pages.)**

**Supervisor (administrator) authorization is set in TaskLink. For more information, refer to TaskLink Help.**

**Version 05.35.00.C menus shown.**

**A () indicates the currently selected item.** 

**A () indicates the current cursor position.**

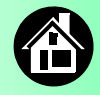

## <span id="page-12-0"></span>**Supervisor Menus Continued**

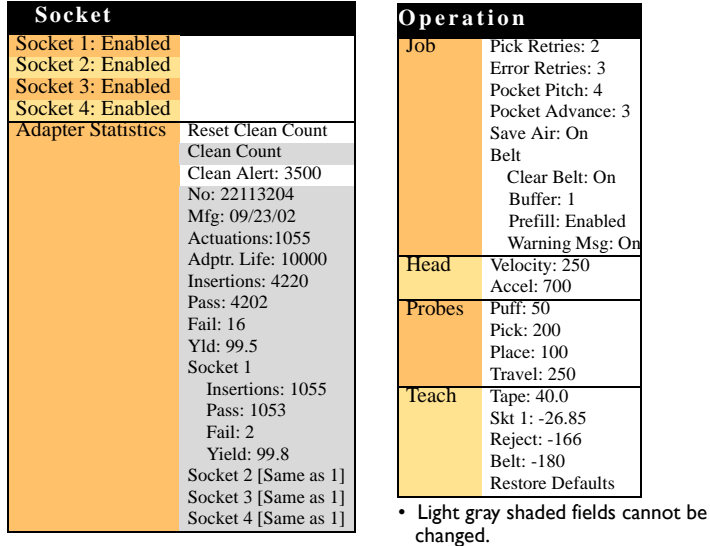

**Refer to the previous page for the main menu.**

> *NOTE: Many of the values shown, such as the Teach and Network menus, are for illustration only.*

**To change languages press** Menu **while pressing the** Select **button.**  Arrow Down **to the desired language and press** Menu **twice.**

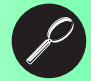

Place: 100

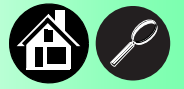

#### **Supervisor Menus, continued**

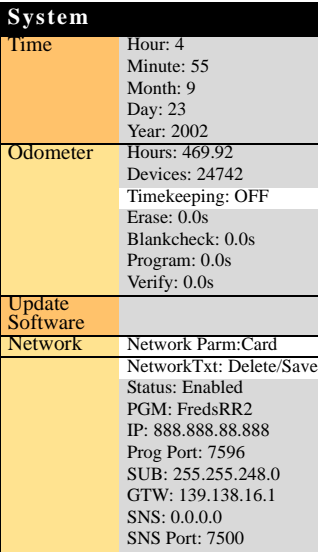

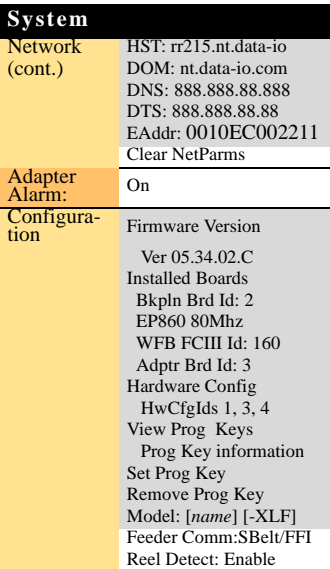

**Refer to the main Supervisor Menu for orientation (2 pages back).**

12 **ProLINE-RoadRunner Operator's Guide** 

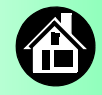

# <span id="page-14-0"></span>**Supervisor Menus, continued**

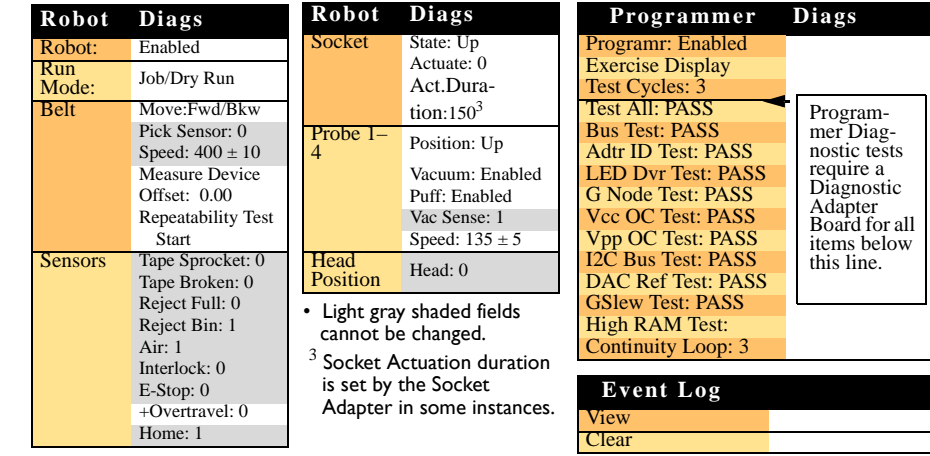

*NOTE: Programmer Diags tests are only available with a Diagnostic Adapter Board (not included). Contact Data I/O.*

**For more information about menu commands, see chapter 3 of the ProLINE-RoadRunner Owner's Manual.**

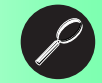

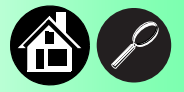

# <span id="page-15-1"></span><span id="page-15-0"></span>**Warnings and Cautions**

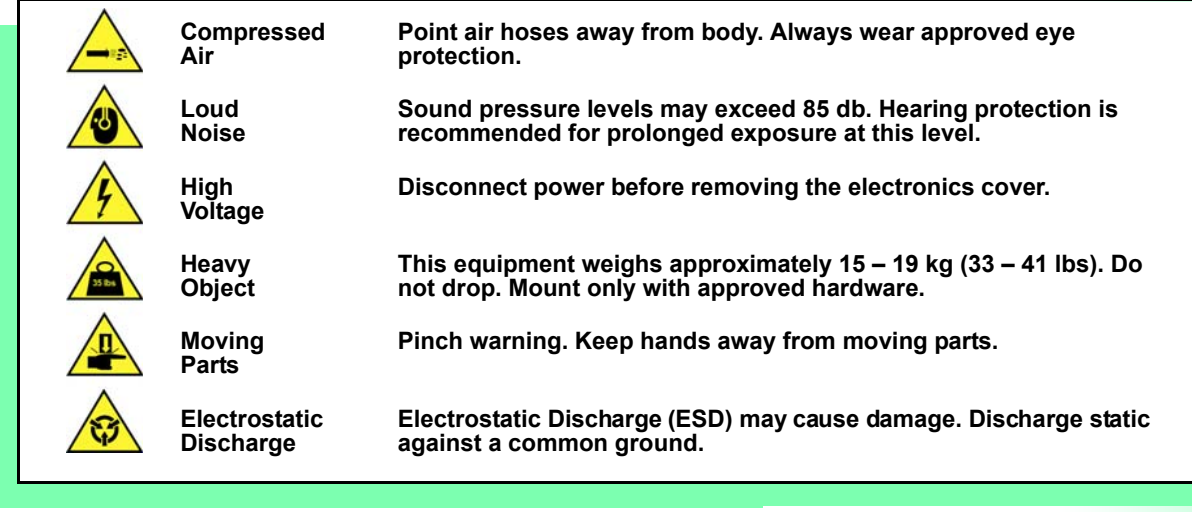

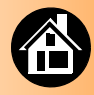

<span id="page-16-1"></span><span id="page-16-0"></span>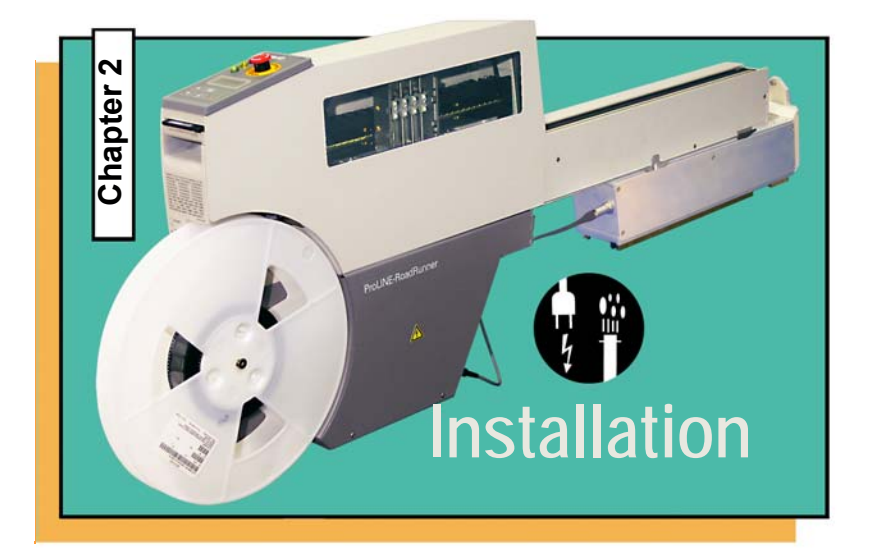

**Mounting on the Assembly Machine...... [16](#page-17-0) Connecting the Communications Cable (optional)......[.18](#page-19-0) [Connecting Power and Air ...... 20](#page-21-0) [Turning the Power On ...... 22](#page-23-0)**

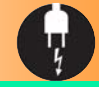

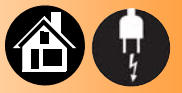

#### <span id="page-17-1"></span>**Mounting on the Assembly Machine**

<span id="page-17-0"></span>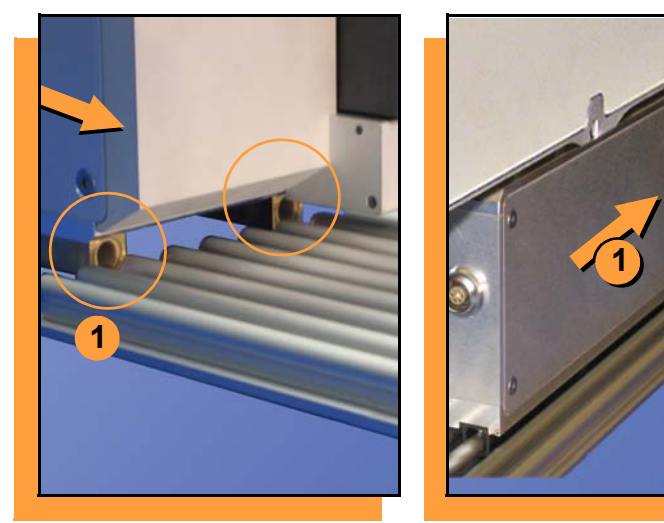

16 **16** ProLINE-RoadRunner Operator's Guide

**To mount RoadRunner (with Feeder Bank Adapter attached) onto a SIPLACE X Assembly Machine:**

> *NOTE: To attach the Adapter, contact Data I/O Support.*

**1. Holding RoadRunner level, align the grooves on the Adapter with ribs on the Feeder Bank, and slide RoadRunner as far forward as it will go.**

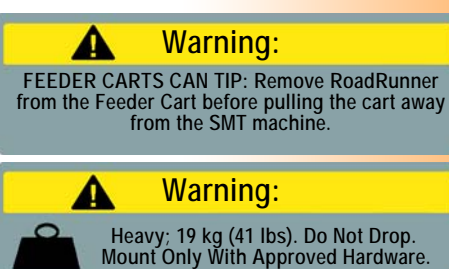

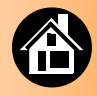

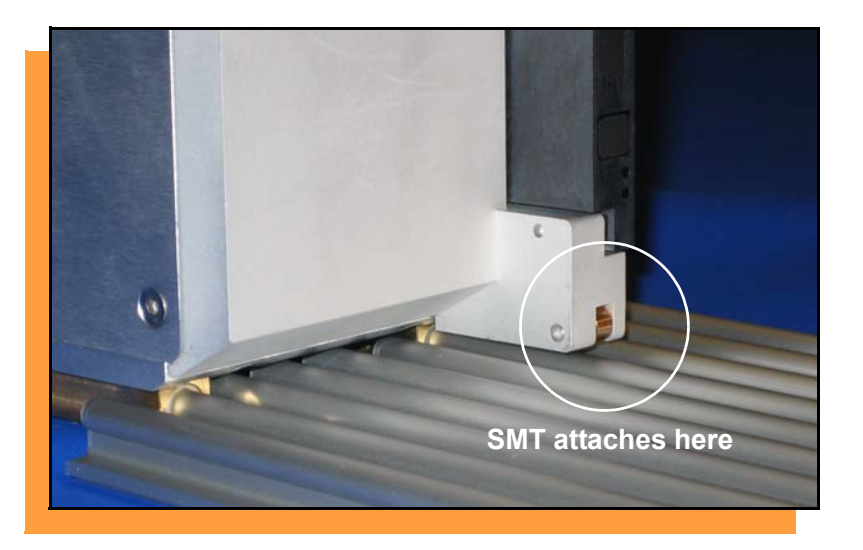

#### *NOTE: The SMT machine should automatically latch onto it.*

**2. Make sure that RoadRunner is**  secure before letting go. ■

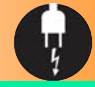

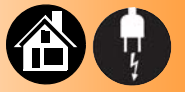

#### <span id="page-19-1"></span><span id="page-19-0"></span>**Connecting the Communications Cable**

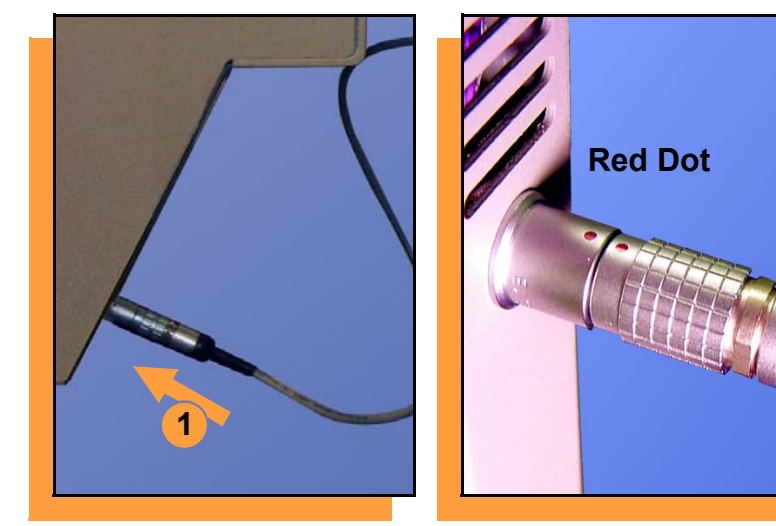

**To connect the Communications Cable:**

**1. Correctly orient the connector (the red dot will be on top) and plug it into RoadRunner.**

**The socket is located on the far side—facing the SMT feeder table.**

**continued**

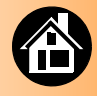

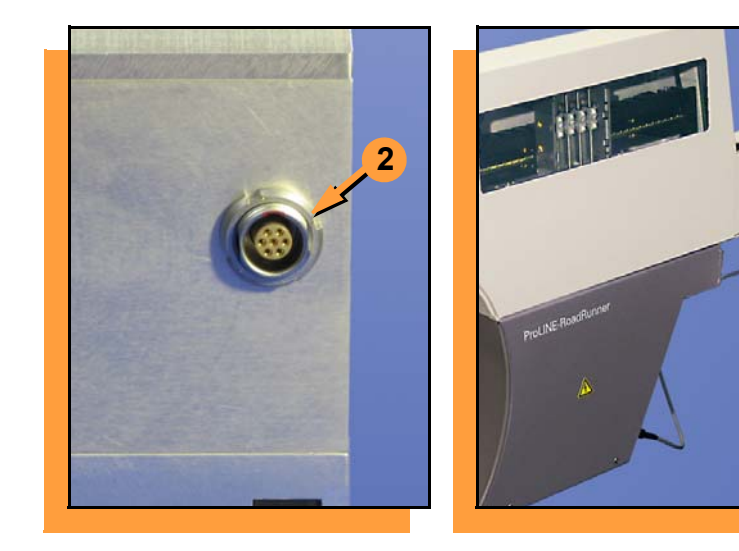

**2. Orient and plug the other end of the cable into the Feeder Bank Adapter.**

**To unplug the cable, pull back on**<br> **the connector collar.** ■

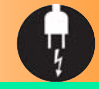

#### <span id="page-21-1"></span>**Connecting Power and Air**

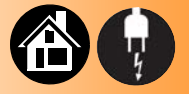

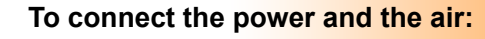

- **1. Turn the RoadRunner power switch to the Off (0) position.**
- **2. Grasp the air hose** *behind* **the "quick connect" collar and push it firmly onto the male fitting. The collar must be allowed to move back as it goes onto the fitting.**

*NOTE: Compressed air must be clean and dry at approximately 5.25 kgf/cm2(75 psi).* 

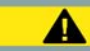

#### **Warning:**

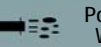

**Point Air Hoses Away From Body. Wear Approved Eye Protection.**

<span id="page-21-0"></span>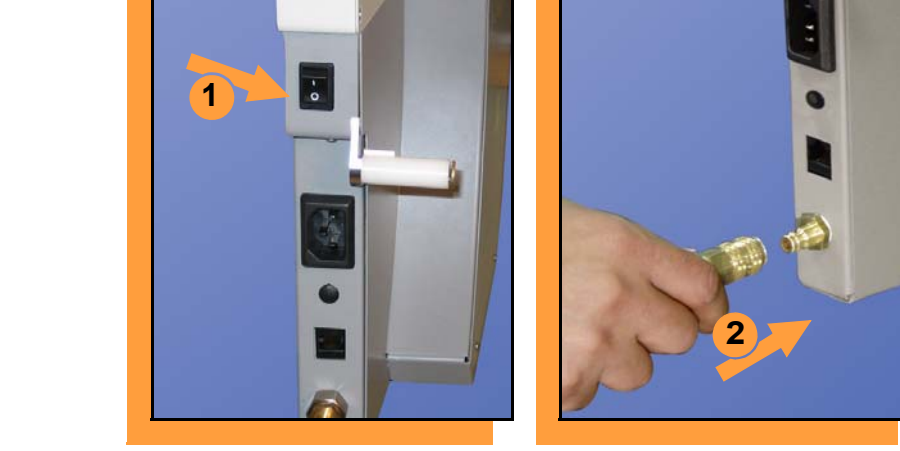

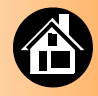

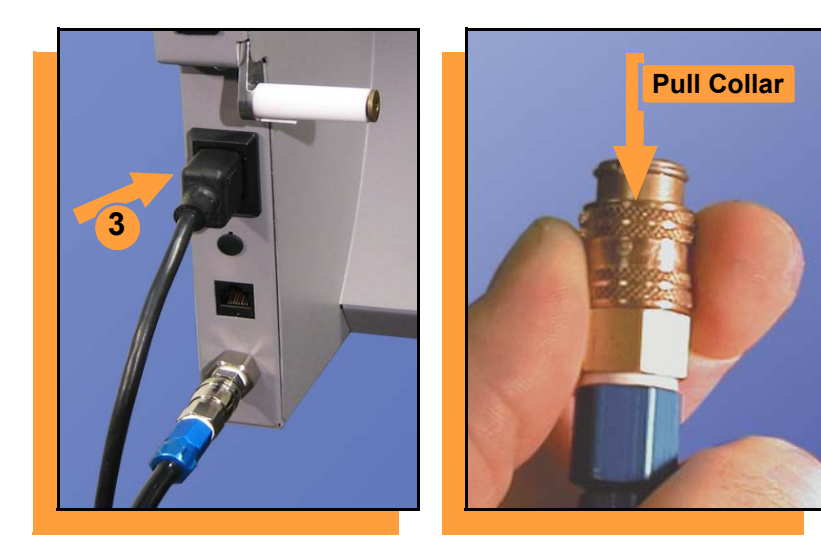

<span id="page-22-0"></span>*NOTE: The air line is equipped with a "quick connect" that will stop airflow when disconnected.*

*To disconnect the air hose, grasp the collar on the connector and pull back.*

**3. Connect to a grounded power source using a cable with a standard IEC 320 plug.** 

> **RoadRunner accepts power between 100 and 240 VAC, 50/60 Hz.**

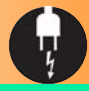

#### <span id="page-23-1"></span>**Turning the Power On**

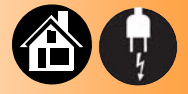

<span id="page-23-0"></span>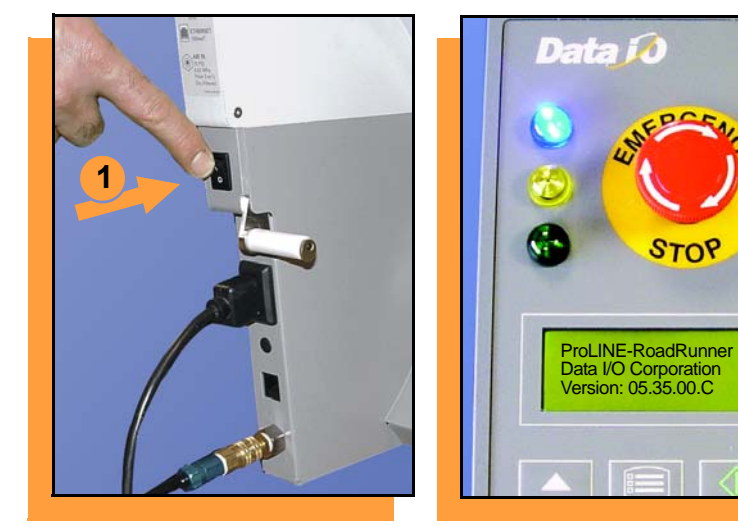

**To turn the power on:**

**1. Push the power rocker switch to On (I).**

**All the Control Panel indicator lamps light up. A Self-test runs. Then only the blue lamp will remain on and the version number will display.**

**If all the indicator lamps start blinking, a serious error has occurred. Turn the unit off then on again. If the error remains, have the unit serviced.**

**2. If no errors display, RoadRunner is operation ready.** ■

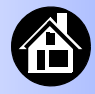

<span id="page-24-1"></span><span id="page-24-0"></span>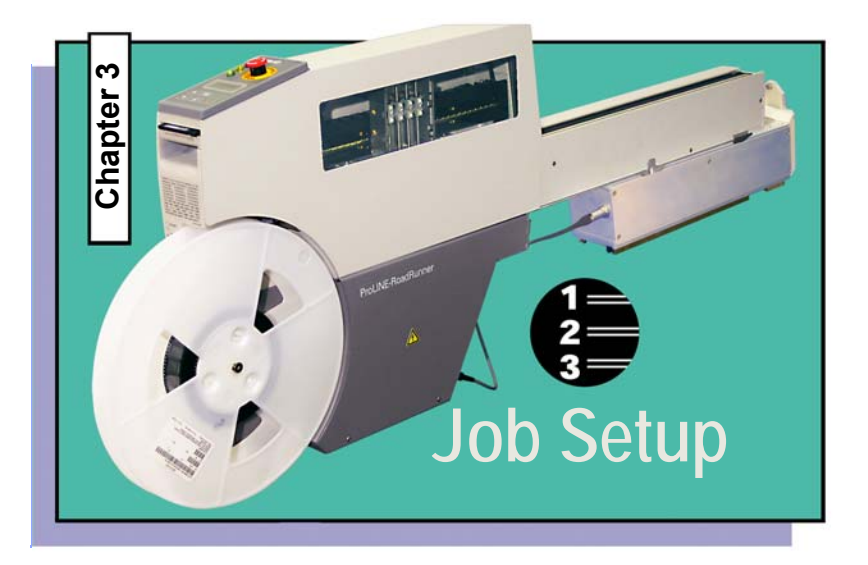

**[Inserting a Job Card ..... 24](#page-25-0) [Changing the Precisor ..... 26](#page-27-0) Changing the Actuator Plate[..... 28](#page-29-0) Changing the Socket Adapter[..... 30](#page-31-0) [Adjusting the Tape-In Module ..... 32](#page-33-0) [Loading a Reel of Devices ..... 34](#page-35-0) [Aligning the Tape Pockets ..... 36](#page-37-0) Adding Network Communication[..... 37](#page-38-0)**

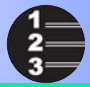

# <span id="page-25-1"></span>**Inserting a Job Card**

<span id="page-25-0"></span>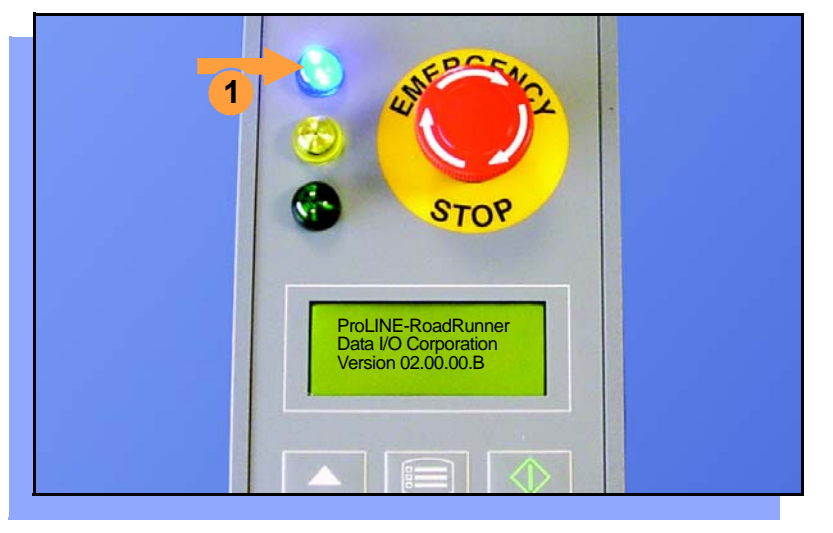

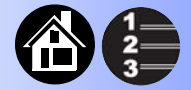

**To run a job, insert a TaskLink job card into the PC-Card slot. Use only TYPE I or TYPE II PC-Cards (PCMCIA).** 

**To insert a job card:**

**1. If the power is on, make sure the blue lamp is lit.**

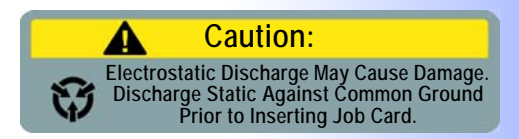

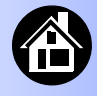

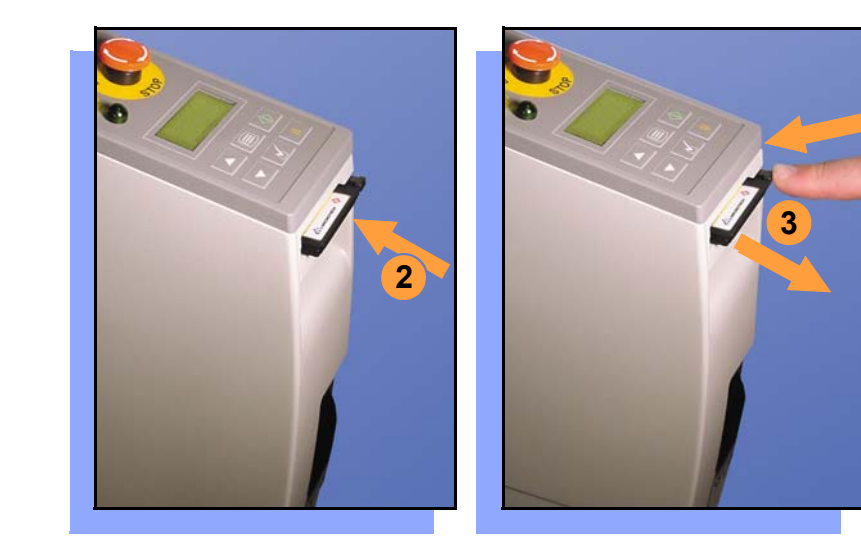

<span id="page-26-0"></span>**2. Slide the job card into the PC-Card slot.**

> *NOTE: When fully inserted, the job card extends slightly from the PC-Card slot.*

*NOTE: Do not eject the card unless the blue lamp is lit (or the power is off).*

**3. The** Card Eject **button can be pushed to remove the card when the blue lamp is lit.**

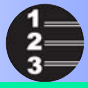

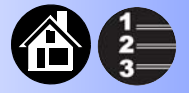

#### <span id="page-27-1"></span>**Changing the Precisor**

<span id="page-27-0"></span>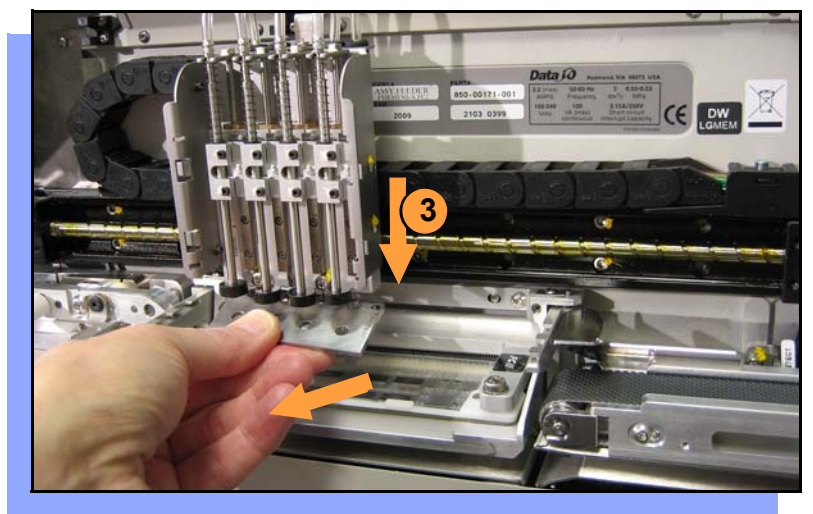

**To change the precisor:**

- **1. Select** Job**, then** End**, wait for the blue lamp to light and turn the power Off (0).**
- **2. Lift off the Robotics Cover.**
- **3. Starting at one end, pull the precisor down off the magnet.**

**The PNP Head Cover (some models) can be removed for easier access (pull straight out.)**

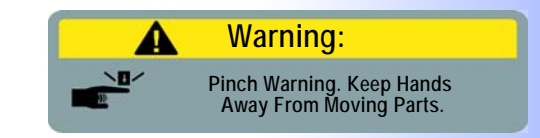

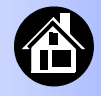

**4. When inserting the new precisor, make sure that the part number faces up and that the small holes near the precisor edge fit over the dowel pins on the PNP head.**

> **There should be no visible gap between the precisor and the head.**

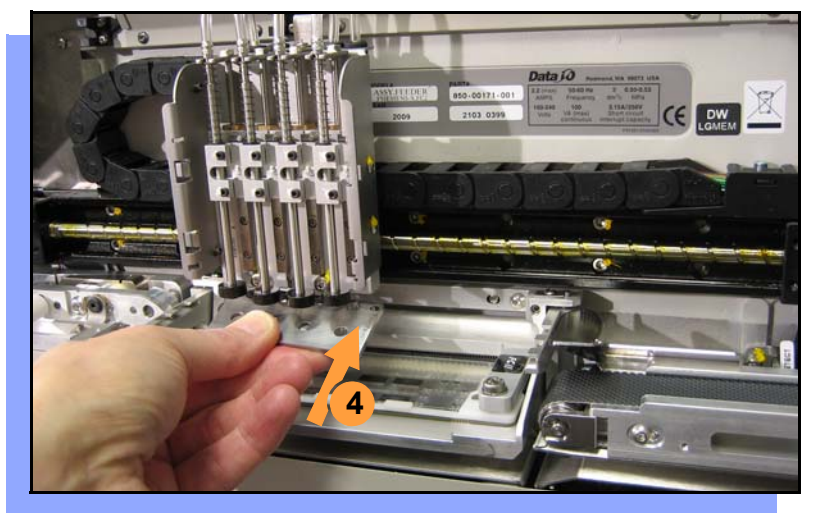

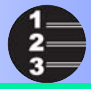

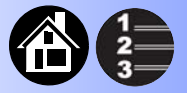

#### <span id="page-29-1"></span>**Changing the Actuator Plate**

<span id="page-29-0"></span>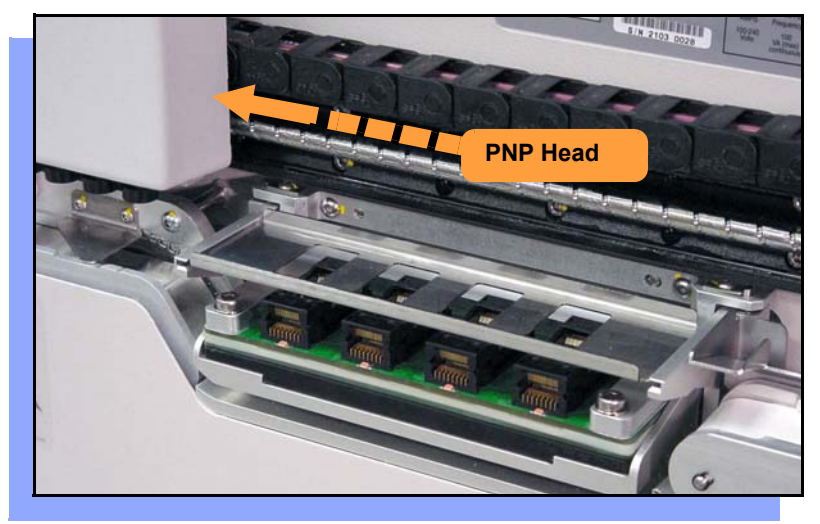

**To change the Actuator Plate:**

- **1. Select** Job**, then** End**, wait for the blue lamp to light and turn the power Off (0).**
- **2. Lift off the Robotics Cover.**

**Once power is off, the PNP Head can be moved by hand to allow access to the Actuator Plate.**

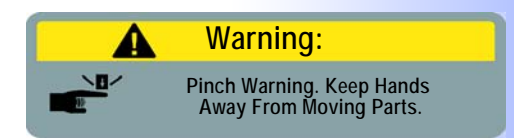

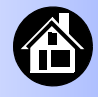

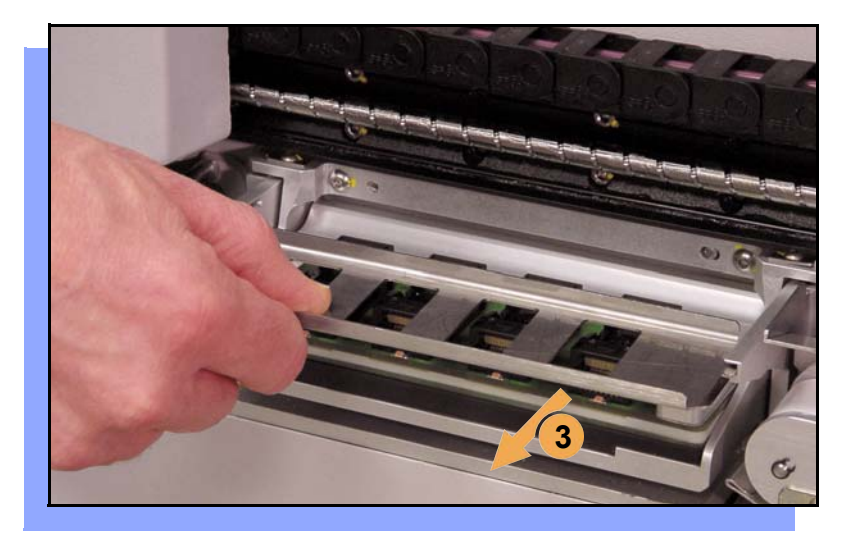

**3. Pull the Actuator Plate to slide it out of the grooved brackets.**

> *NOTE: The Actuator Plate must be removed to access or change the Socket Adapter.*

**To change the Socket Adapter, see the procedure on the following page.**

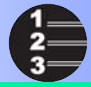

#### <span id="page-31-1"></span>**Changing the Socket Adapter**

<span id="page-31-0"></span>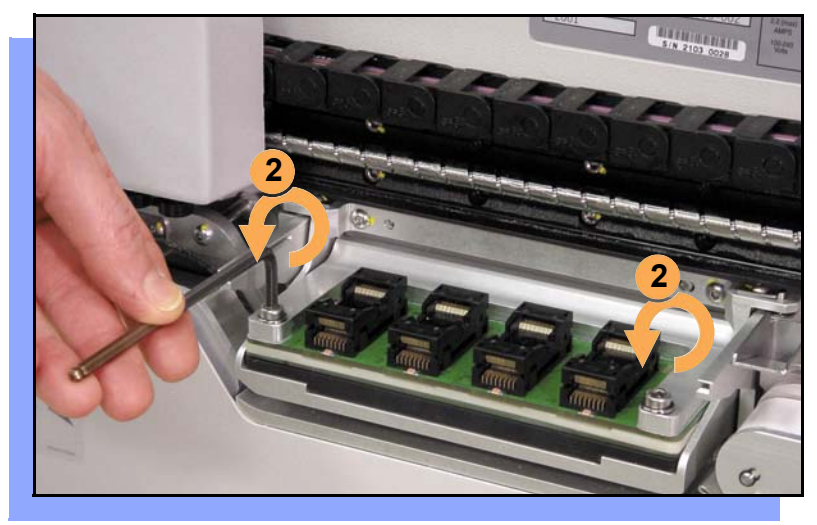

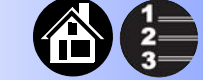

**To change the Socket Adapter (with the Actuator Plate removed):**

- **1. Make sure the power is Off (0).**
- **2. Unscrew the two captive screws and lift the adapter bracket.**

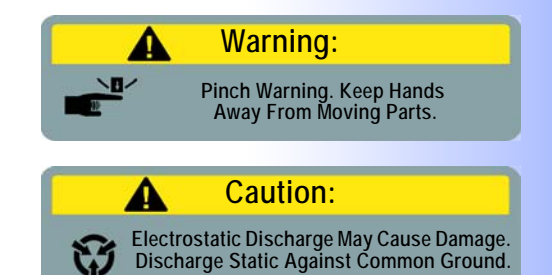

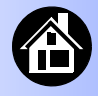

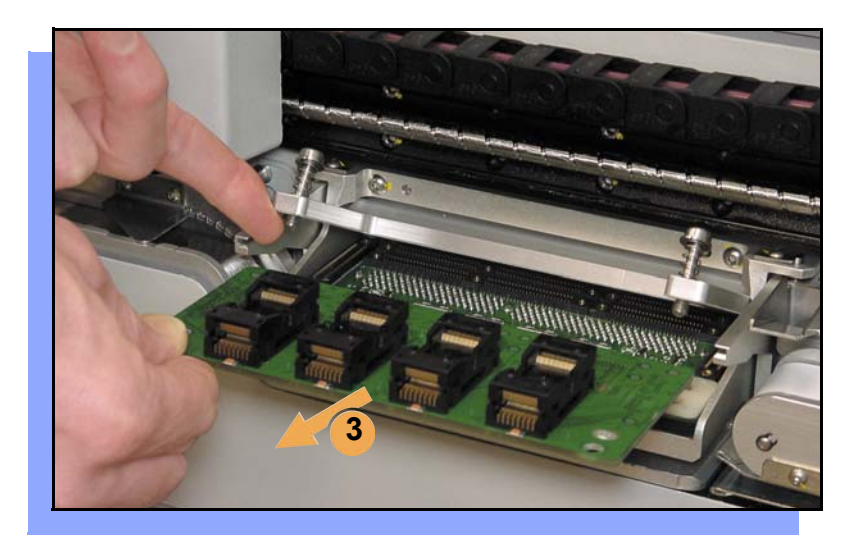

- **3. Without touching the gold contact surfaces on the bottom of the adapter, lift the adapter free.**
- **4. Insert the correct adapter, making sure that it seats on the dowel pins.**
	- *NOTE: Each type of device may have its own Socket Adapter.*
- **5. Tighten the screws.**
- **6. Install and (if necessary) adjust 3 the Actuator Plate.**

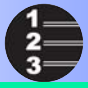

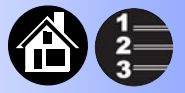

#### **Adjusting the Tape-In Module**

<span id="page-33-0"></span>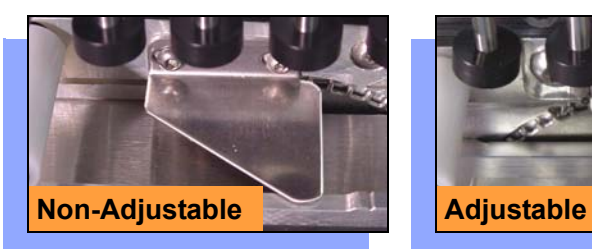

<span id="page-33-1"></span>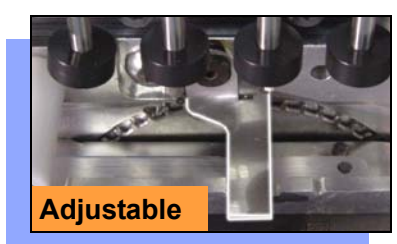

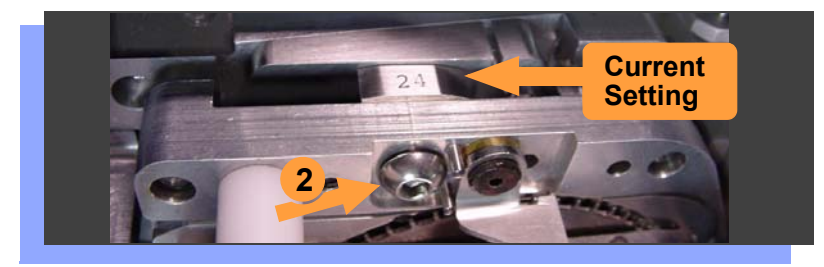

**If you have an Adjustable Tape-In Module, you may need to adjust it to match your tape width.** 

**Adjustable Tape-In Module only— If the etched number on the three-position spacer does not match your tape width dimension (mm) then adjust it:**

- **1. With the power off (0), push the PNP head out of the way.**
- **2. Loosen the Position Locking Screw most of the way out using a 4 mm Allen wrench.**

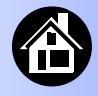

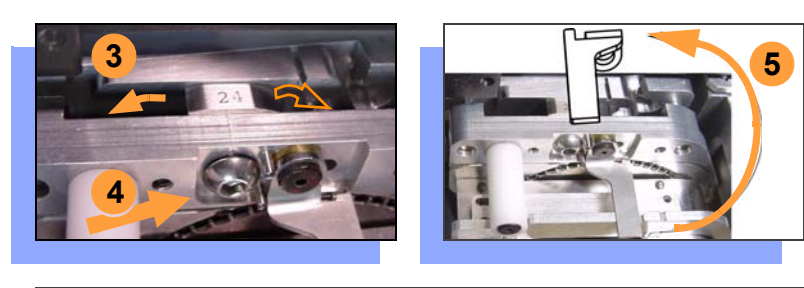

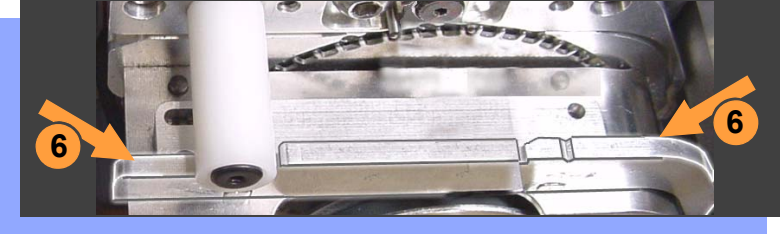

- <span id="page-34-0"></span>**3. Rotate the three-position spacer with your finger until you read 16, 24 or 32, corresponding to your tape width (rotates one direction except when at 16).**
- **4. Retighten the Position Locking Screw.**
- **5. Rotate the Peel Bar counterclockwise 180 degrees to the up position.**
- **6. Lift and move the magnetic Front Track to the position that fits your tape width.**
- **7. Rotate the Peel Bar back down.**

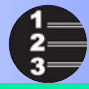

#### <span id="page-35-1"></span>**Loading a Reel of Devices**

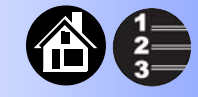

<span id="page-35-0"></span>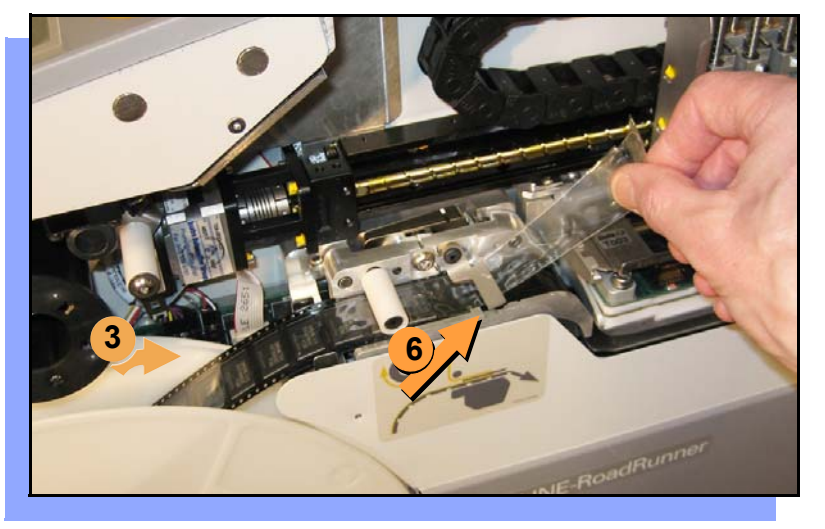

34 ProLINE-RoadRunner Operator's Guide

**To load and thread device tape:**

- **1. Ensure you have the correct Tape-In Module/adjustment for your tape (tape fits in track).**
- **2. Place a reel onto the RoadRunner spindle.**
- **3. Lock the reel in place by rotating the brass button on the spindle end.**
- **4. Insert device tape into the Tape-In Module and its sprocket.**
- **5. With power on, select** Advance Pocket **from the menu, then press the** Up Arrow **button.**

*— CAUTION — Do not advance devices past the pick point: they may fall and jam the tape.*

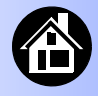

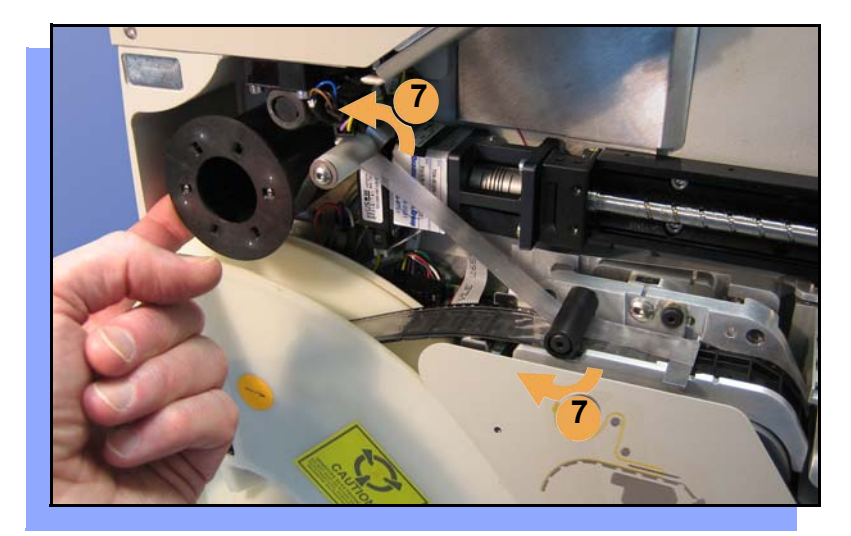

- **6. When the tape is advanced just past the Peel Bar, separate the cover tape from the device tape.**
- **7. Thread the cover tape up through the cover tape path (see label on machine) and attach it to the Cover Tape Take-Up Reel. Advance the tape as necessary.**

*NOTE: A piece of adhesive tape will help stick the cover tape to the Take-Up Reel.*

- **8. Wind up slack cover tape.**
- **9. Press** Menu **to end the** *advancing* **procedure.**
- **10. Align the tape pockets as described in the following procedure.**

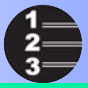

# **Aligning the Tape Pockets**

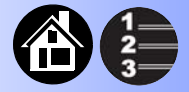

<span id="page-37-0"></span>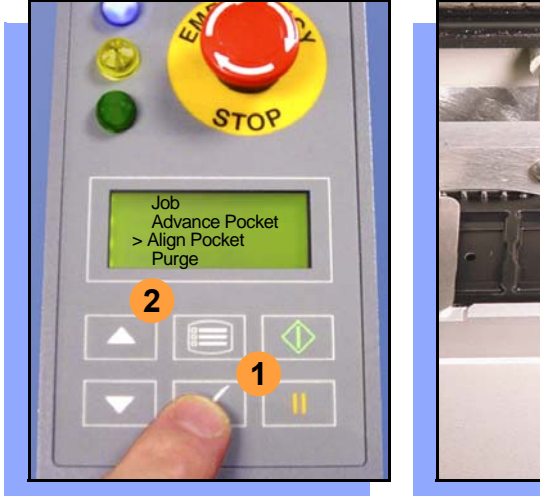

<span id="page-37-1"></span>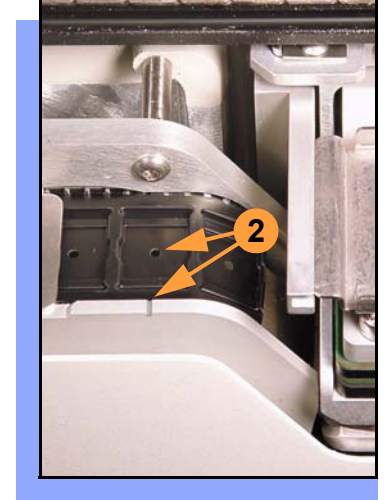

**To align the tape pockets:**

- **1. Select** Align Pocket **from the Menu.**
- **2. Press the** Up Arrow **to advance the tape until the next tape pocket center hole is approximately centered at the pick point alignment mark.** *Do not* **advance devices past the pick point. They may jam the tape path.**
- **3. Press** Menu **to end this process.**

*NOTE: Perform this aligning procedure each time power is applied, including after releasing the* Emergency Stop*.*

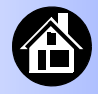

# <span id="page-38-1"></span>**Adding Network Communication**

<span id="page-38-0"></span>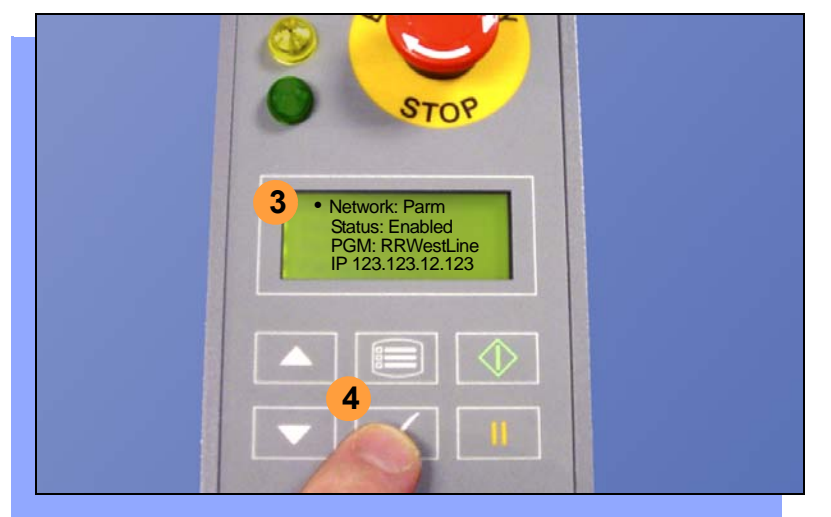

**To connect RoadRunner to a network (optional):**

- **1. Create a Network card at a PC with TaskLink. See TaskLink's online Help:** (Help > Help Topics > Using Networked RoadRunners > How to Configure RoadRunner).
- **2. Insert the Network card into RoadRunner.**
- **3. On the RoadRunner Control Panel, scroll to and select** System > Network**.**
- **4. Press** Select **again to edit.**

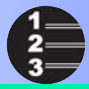

#### <span id="page-39-0"></span>**Network Connection, continued**

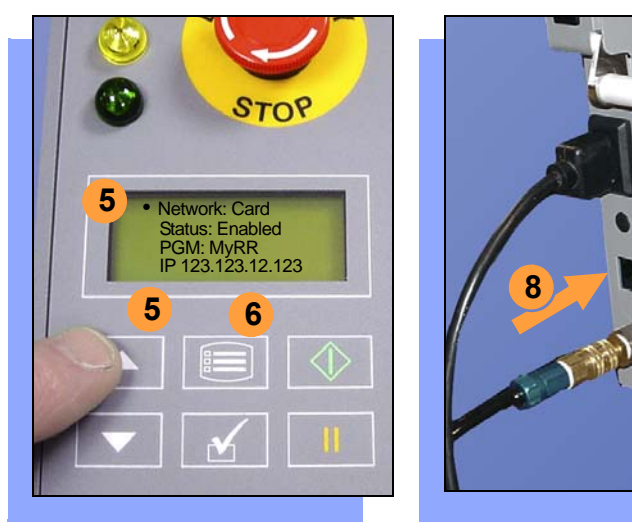

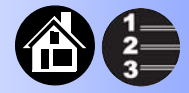

- **5. Using the arrow buttons, toggle**  Network **to** Card**.**
- **6. Press the Menu button to save your changes.**
- **7. Cycle the power Off and then On.**

*NOTE: The network configuration file is deleted from the PC-Card at the end of the process. This prevents accidentally configuring two RoadRunners with the same network settings.*

**8. Plug in a Network Cable, 10BaseT or 100BaseT. Only FC** III **& later programmers make use of the latter.**

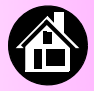

**[Running a Job ......... 40](#page-41-0) [Pausing or Stopping a Job ......... 41](#page-42-0) [Ending a Job ......... 42](#page-43-0) [Emptying the Reject Bin ......... 44](#page-45-0) [Emptying Cover Tape ......... 45](#page-46-0) [Shutting Down ......... 46](#page-47-0) [Restarting a Job ......... 48](#page-49-0)**

<span id="page-40-1"></span><span id="page-40-0"></span>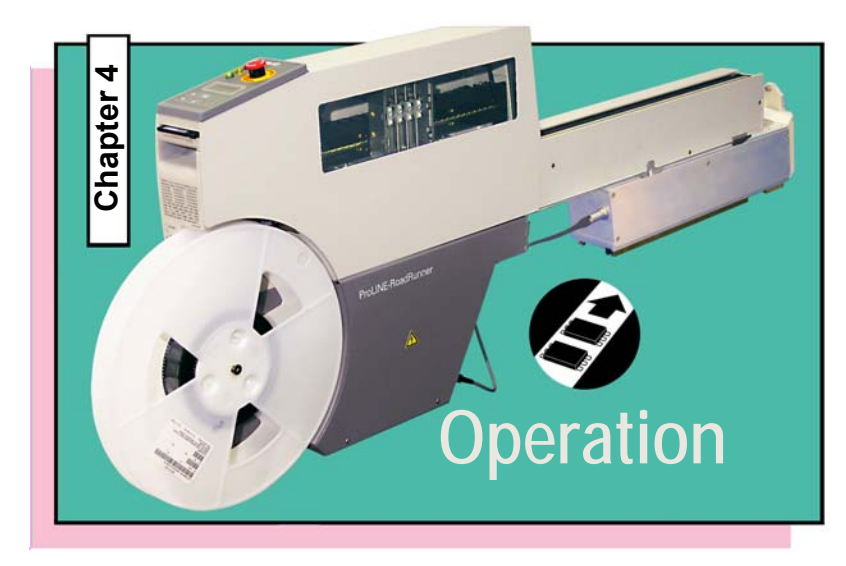

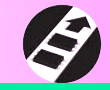

<span id="page-41-0"></span>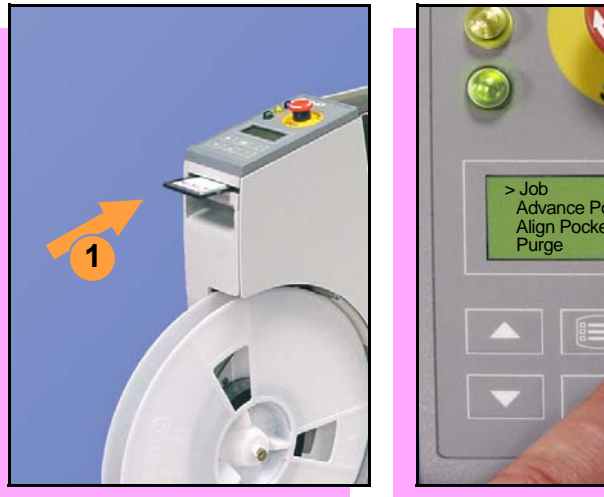

# <span id="page-41-1"></span>**Running a Job**

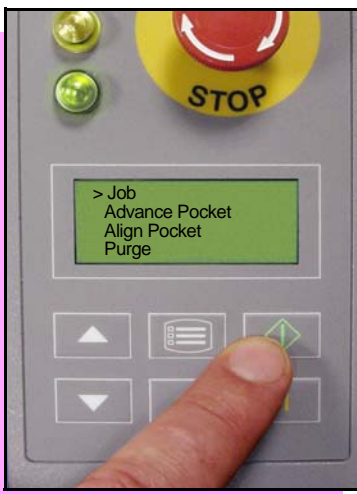

**To run a job:**

- **1. Insert a job card into the PC-Card slot.**
- **2. Clear the conveyor belt of any unneeded devices.**

*NOTE: If the job card has Supervisor authority, ensure the correct job is selected. See Supervisor Menu.*

**3. Press** Start. **The green lamp will start blinking.** 

**When the programmed devices reach the assembly machine pick point, the belt will pause and the green lamp will stay lit without blinking.**

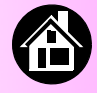

# **Pausing or Stopping a Job**

<span id="page-42-0"></span>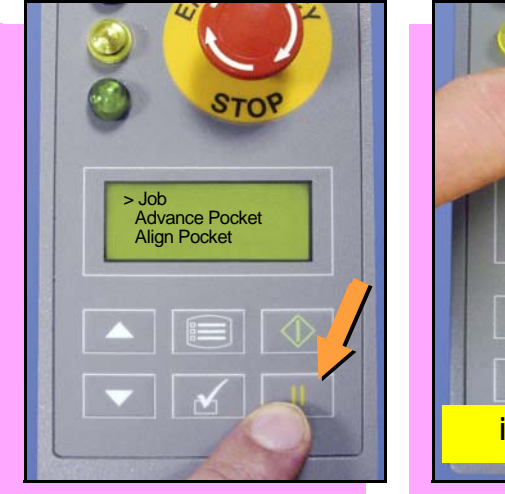

<span id="page-42-1"></span>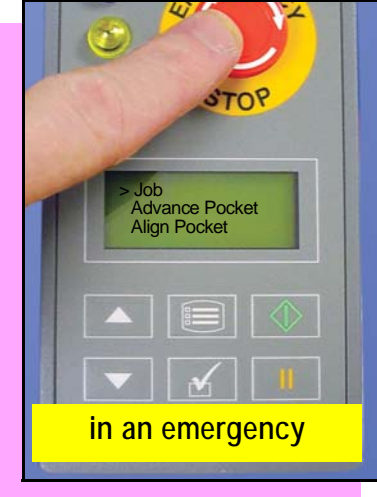

**To pause at the end of the current operation:**

**• Press** Pause **on the Control Panel.**

**To instantly stop in an emergency situation:**

**• Press the** Emergency Stop (E-Stop) **button.** 

> **The E-Stop does not stop the Assembly Machine.**

> > **Warning**

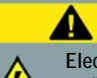

**Electrical shock hazard. The E-Stop does not stop electricity to RoadRunner.**

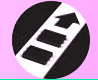

<span id="page-43-0"></span>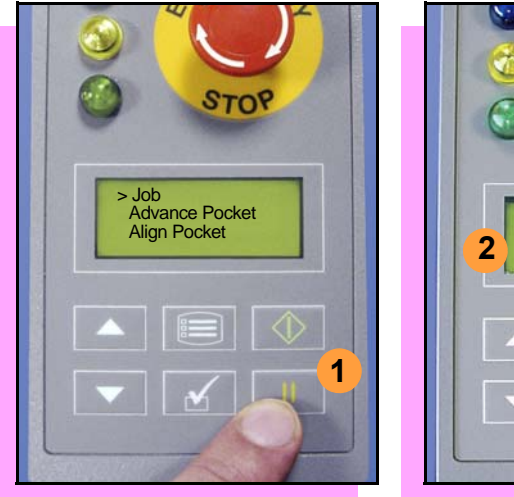

# <span id="page-43-1"></span>**Ending a Job**

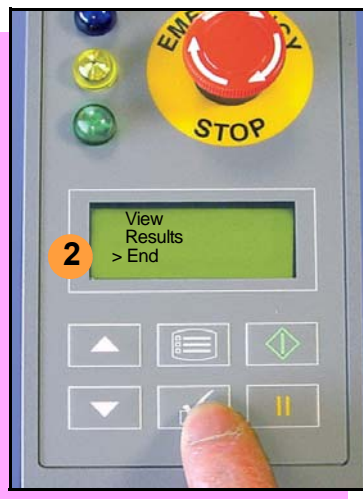

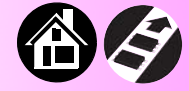

**Whenever you want to change job cards, you must first end the current job.** 

**To end the current job:**

- **1. Press the** Pause **button.**
- **2. Scroll to and select** End **from the Job Menu. "Job" is in the main menu.**

**The system will finish processing devices and place the devices on the belt, but no additional devices will get picked from the tape.**

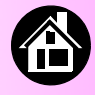

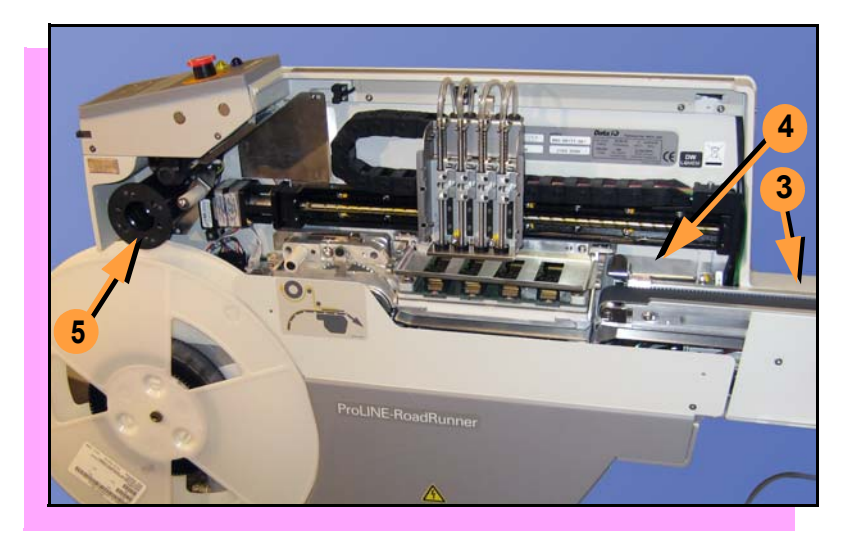

- **3. Clear away excess devices from the conveyor belt.**
- **4. Empty the Reject Bin. (See next heading.)**
- **5. Empty the Cover Tape Take-Up Reel. (See "Emptying Cover Tape" ahead several pages.)**

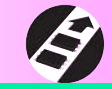

#### <span id="page-45-1"></span>**Emptying the Reject Bin**

<span id="page-45-0"></span>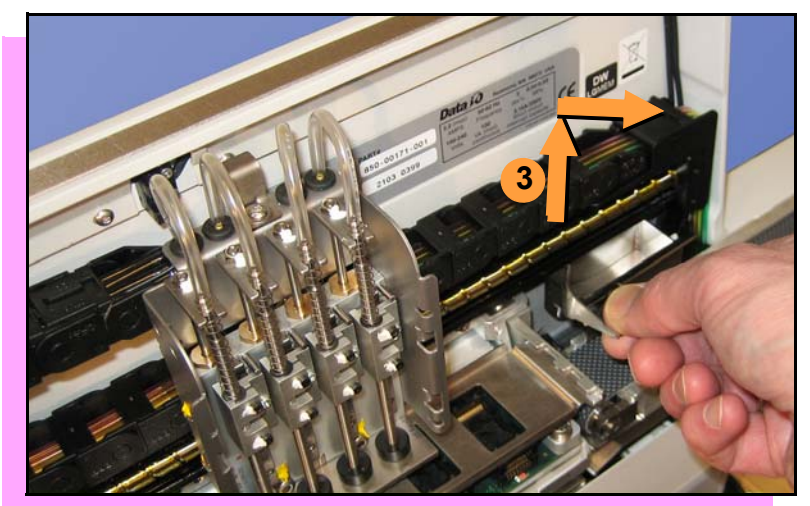

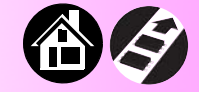

**To empty the Reject Bin:**

- **1. Press the** Pause **button.**
- **2. Lift off the Robotics Cover.**
- **3. Lift the Reject Bin straight up by the finger tab and then out.**

**When reinserting the Reject Bin, be sure the bin is** *completely* **lowered so that the tab is positioned out of the path of the probes.**

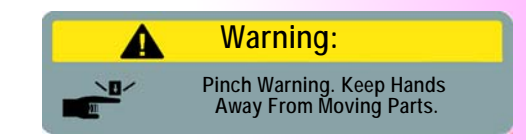

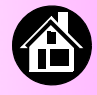

<span id="page-46-0"></span>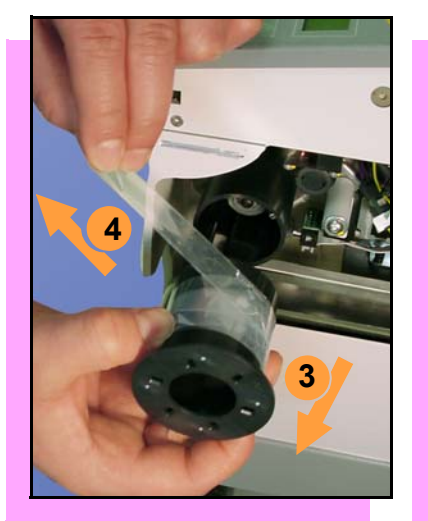

# <span id="page-46-1"></span>**Emptying Cover Tape**

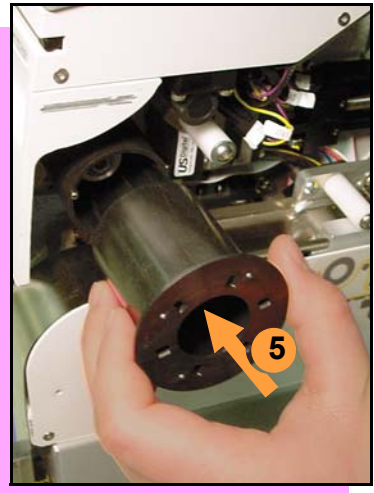

**To empty the Cover Tape Take-Up Reel (during a job) when it looks full:**

- **1. Press** Pause**.**
- **2. Leaving enough slack to re-attach, cut the cover tape.**
- **3. Pull the Take-Up Reel straight out and off the hub.**
- **4. Unwind the used cover tape and discard it.**
- **5. Replace the Take-Up Reel—slide it on and rotate it to line up with the pins, and push.**

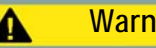

**Warning:**

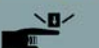

**Pinch Warning. Keep Hands Away From Moving Parts.**

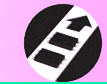

<span id="page-47-0"></span>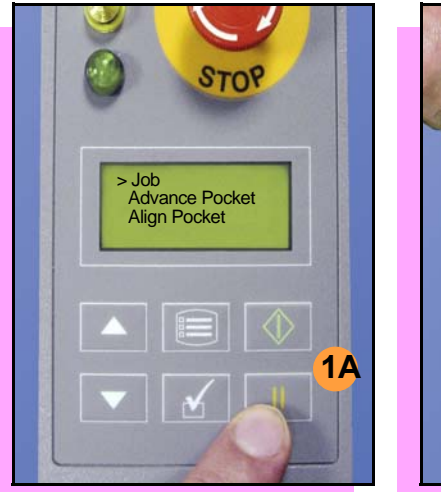

# <span id="page-47-1"></span>**Shutting Down**

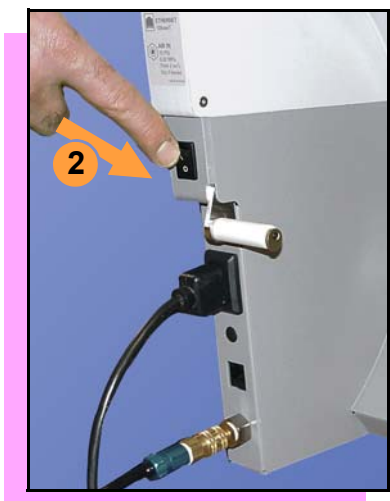

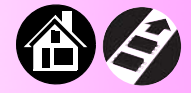

#### **To turn off RoadRunner:**

- **1. If a job is running: A. Press** Pause**.**
	- **B. Select** End Job **from the Job Menu and wait for all devices to be removed from the sockets.**
- **2. Turn the power Off (0).**
- **3. Remove devices from the conveyor belt.**

**continued**

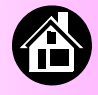

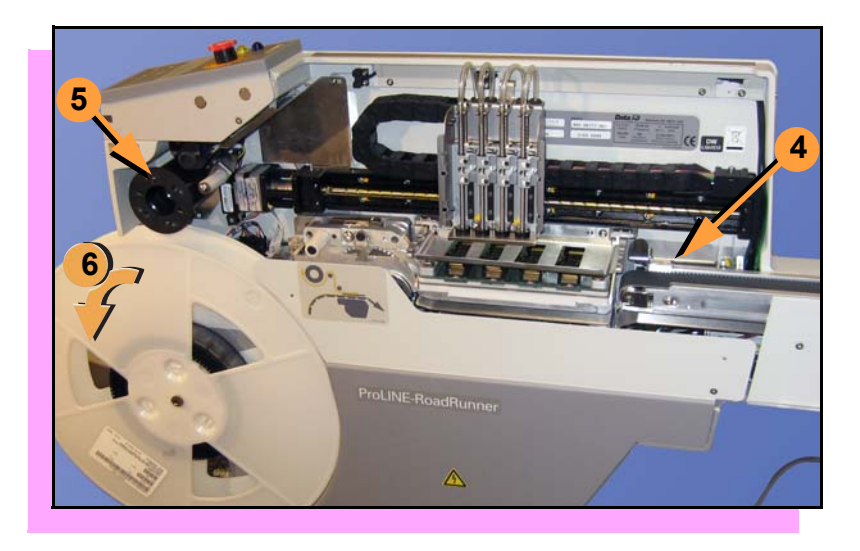

- **4. Empty the Reject Bin.**
- **5. Empty the Take-Up Reel. (For more, see the previous heading.)**
- **6. If removing the reel of devices, cut the empty tape where it exits at the far end of the conveyor, and then wind the reel backwards.**
- **7. Turn off the air flow, or remove the air hose.**

*NOTE: When disconnecting the air hose, pull the connector collar back as you pull the connector off.*

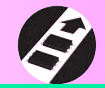

<span id="page-49-0"></span>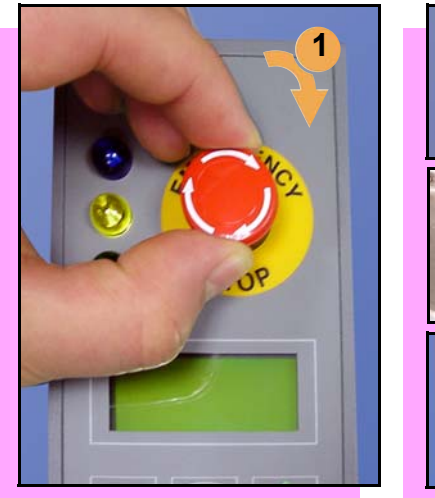

# <span id="page-49-1"></span>**Restarting a Job**

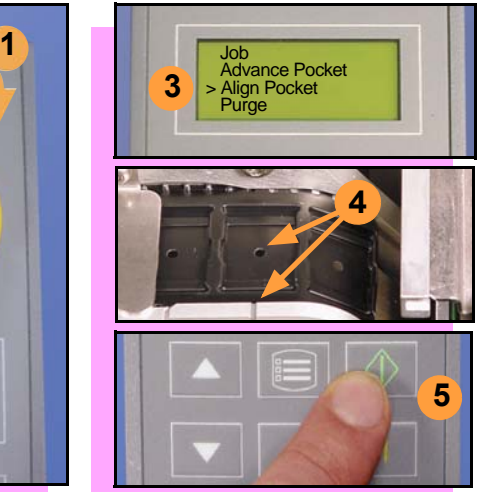

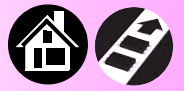

**To restart a job after a Pause or an Emergency Stop:**

- **1. Rotate the** Emergency Stop **button clockwise to release it, if applicable.**
- **2. Press** Menu **until the main level menu is displayed**
- **3. Select** Align Pocket.
- **4. Press the** Up Arrow **to advance the device tape until the next pocket center hole lines up with the alignment mark (± 3 mm).**
- **5. Press** Start.

**The job will resume.**

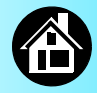

<span id="page-50-1"></span><span id="page-50-0"></span>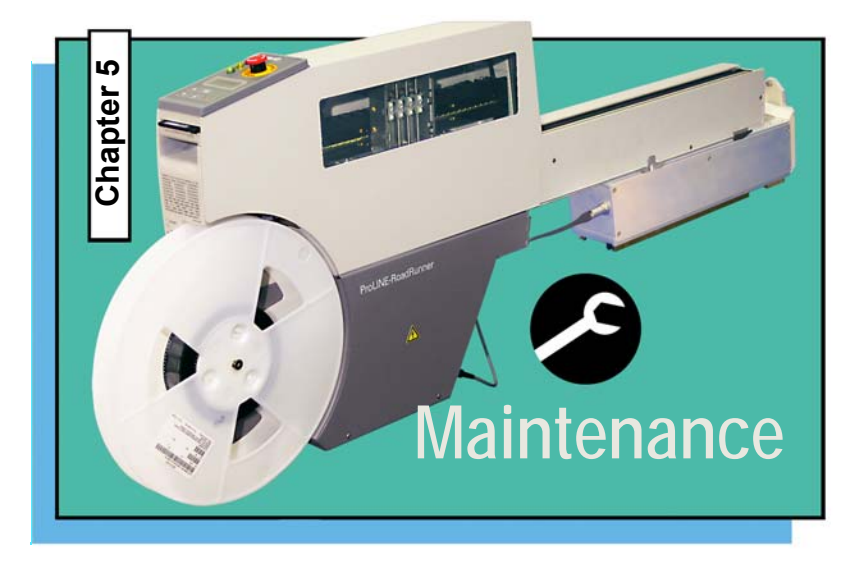

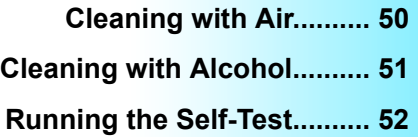

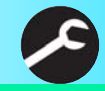

# <span id="page-51-0"></span>**T-I** Society of the Society of the Society of the Society of the Society of the Society of the Society of the Society of the Society of the Society of the Society of the Society of the Society of the Society of the Societ  $\triangle$

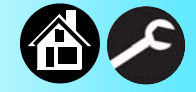

**To prevent dust accumulation, inject compressed air into the following component areas:**

> *NOTE: Compressed air must be clean and dry.*

- **Tape-In Module (weekly).**
- **Sockets (daily). Sockets should be opened and closed by hand while air is injected.**

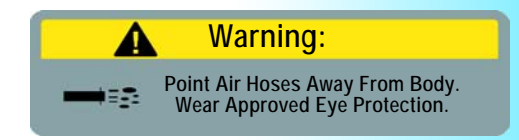

<span id="page-51-1"></span>**Cleaning with Air**

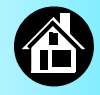

#### <span id="page-52-1"></span>**Cleaning with Alcohol**

<span id="page-52-0"></span>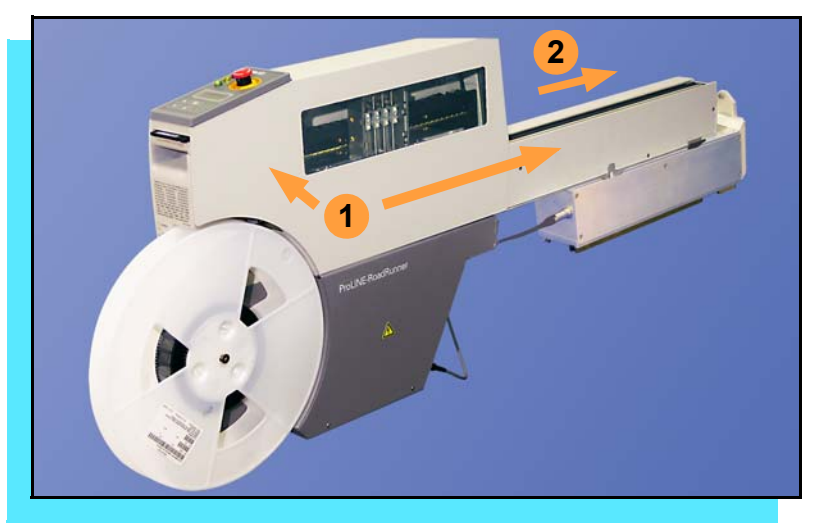

**To prevent dust and oil accumulations, clean the following component areas with isopropyl alcohol on a lint-free cloth.**

- **Chassis and Covers (every 3 months).**
- **Conveyor belt (daily). See "Device Rotation" in the Troubleshooting chapter.**

*NOTE: Dry the conveyor belt before rotating it.*

**These intervals are based on running 40,000 devices weekly.**

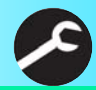

# <span id="page-53-0"></span> $STOP$ > Job Advance Pocket Align Pocket **3 1**

#### <span id="page-53-1"></span>**Running the Self-Test**

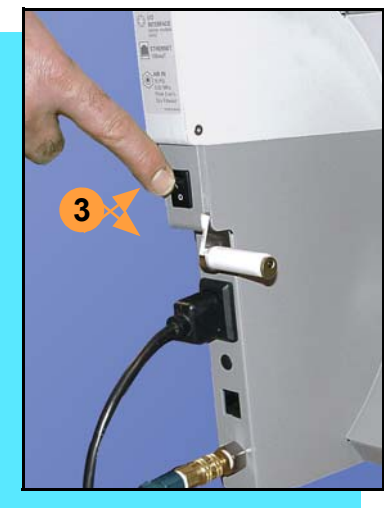

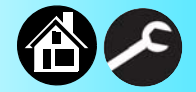

**Run the Self-test procedure approximately once a week.**

**To run the Self-test procedure:**

- **1. Press** Pause **or end a job if running.**
- **2. Clear all devices from the sockets and from the conveyor belt.**
- **3. Toggle the power switch Off and then back On.**

**The Self-test will run, checking the condition of the components.**

**4. Check the display for system errors.**

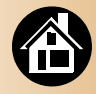

<span id="page-54-1"></span><span id="page-54-0"></span>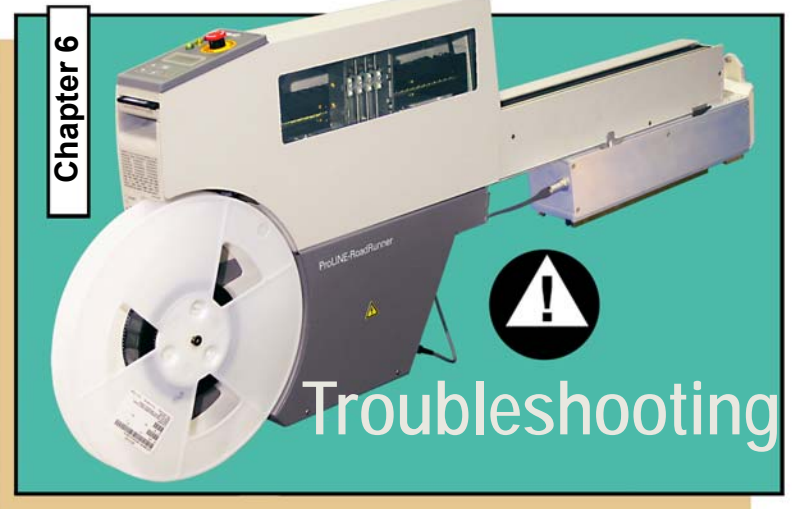

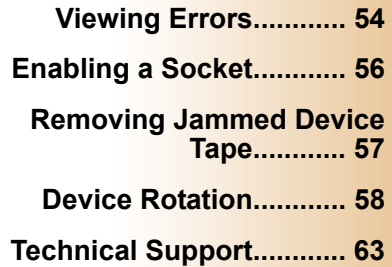

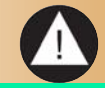

<span id="page-55-0"></span>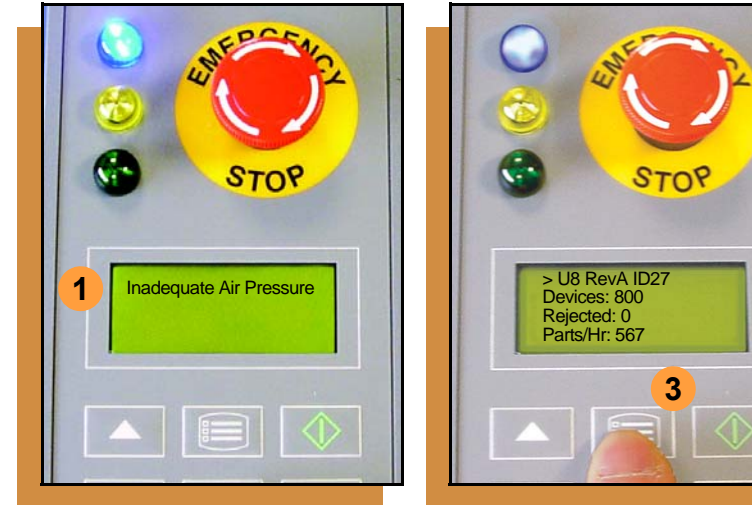

# <span id="page-55-1"></span>**Viewing Errors**

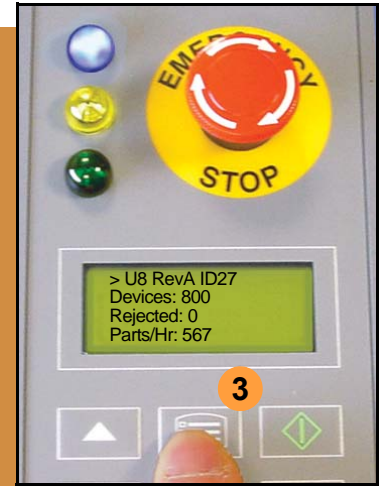

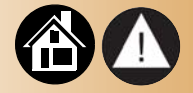

#### **To view and correct errors:**

- **1. Messages will appear in the keypad display.**
- **2. Check the condition—tape path, Reject Bin, etc.—indicated by the message.**

**If you cannot correct the error condition, contact a service technician.**

**3. Press** Menu **to remove the message.**

> **If there are other error messages the next one will appear.**

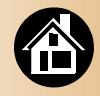

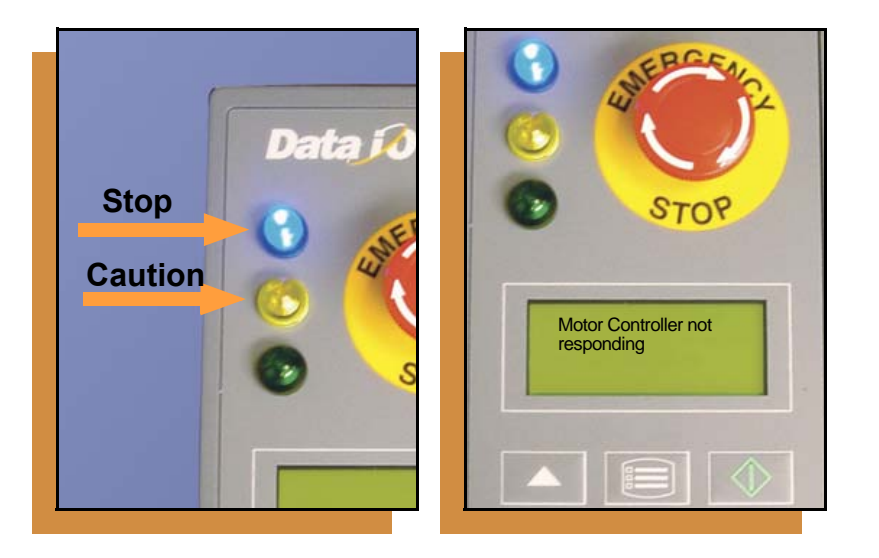

<span id="page-56-0"></span>**Some common error messages are listed below. For more information see "Troubleshooting" in the**  *ProLINE-RoadRunner Owner's Manual***.** 

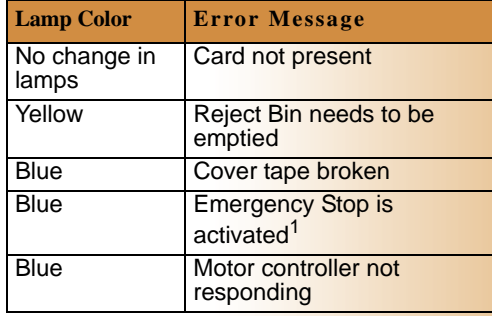

<sup>1</sup>Twist the Emergency Stop button to release it.

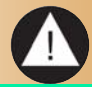

<span id="page-57-0"></span>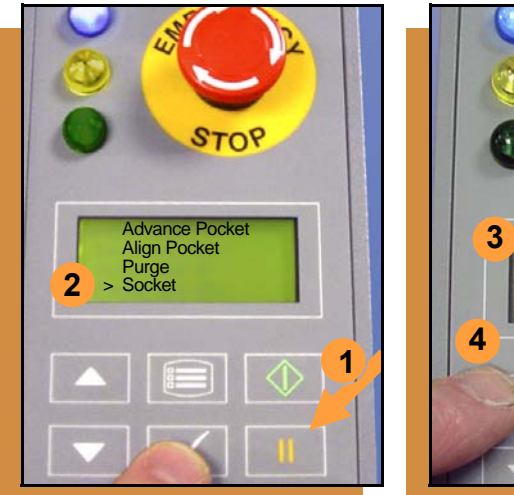

# <span id="page-57-1"></span>**Enabling a Socket**

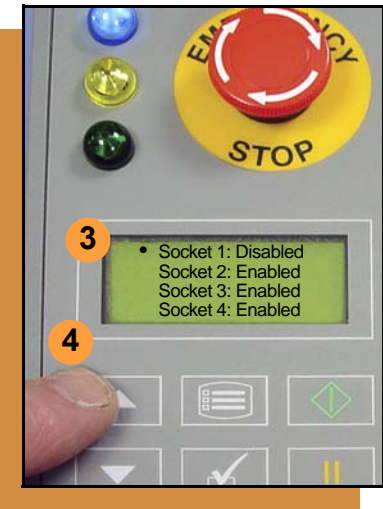

**If a socket repeatedly becomes disabled, RoadRunner should be serviced.**

**To re-enable a disabled socket:**

- **1. Press** Pause **if a job is running.**
- **2. Select** Socket **from the top level menu.**
- **3. Scroll to and select the disabled socket from the Socket menu. (A dot appears.)**
- **4. Press the** Up Arrow **button to re-enable the socket.**
- **5. Press** Menu **to end the process.**

*NOTE: To disable a probe, disable the probe's corresponding socket.*

#### 56 **ProLINE-RoadRunner Operator's Guide ProLINE-RoadRunner Operator's Guide**

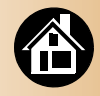

#### **Removing Jammed Device Tape**

<span id="page-58-0"></span>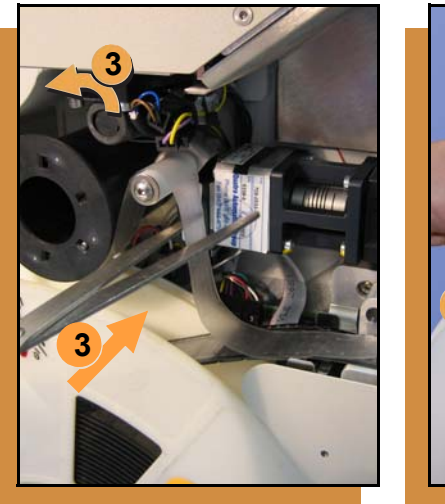

<span id="page-58-1"></span>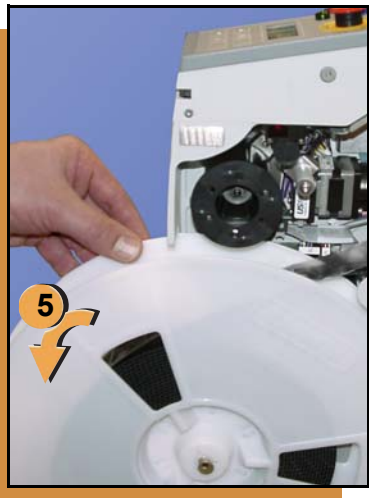

**If the tape jams, an error message displays and the blue lamp illuminates. To clear the tape path:**

- **1. Press the** Emergency Stop **button (to continue the job later) or select** Job**, then** End**.**
- **2. Turn the power Off.**
- **3. Unroll one turn of cover tape and cut it near the Take-Up Reel.**
- **4. Cut the device tape where it exits the conveyor end.**
- **5. At the tape reel, pull the tape out backwards until the end is free from the tape path.**
- **6. Trim away any flaws before reloading.**

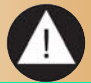

57 **ProLINE-RoadRunner Operator's Guide** 

#### <span id="page-59-1"></span>**Device Rotation**

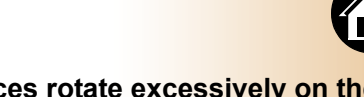

<span id="page-59-0"></span>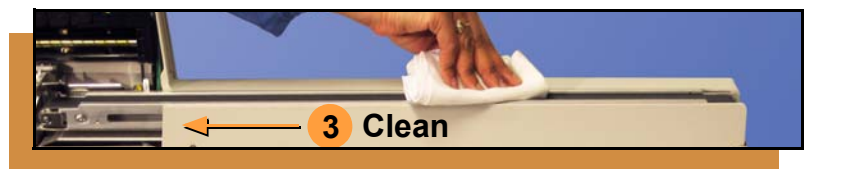

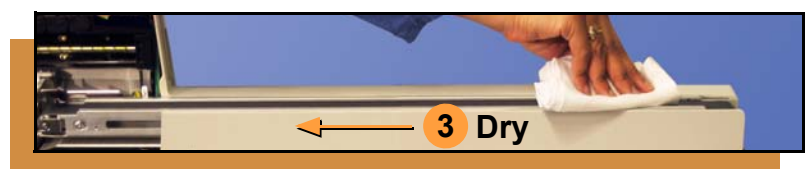

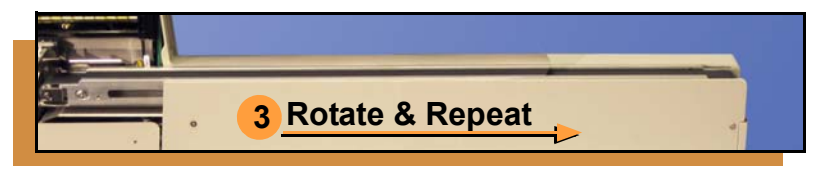

58 **ProLINE-RoadRunner Operator's Guide** 

**If devices rotate excessively on the conveyor belt:**

- **1. Press** Pause**. Wait for all devices to get picked from the belt.**
- **2. Press the** Emergency Stop**.**
- **3. Remove the Dust Cover (some models) and clean only the exposed surface of the conveyor belt with isopropyl alcohol on a cloth,** *then dry it***. Rotate the belt by hand and repeat until entire belt is clean.**
- **4. To continue, replace the Conveyor Dust Cover, and release the** Emergency Stop **button. Align the tape pockets (Chapter 3), then press** Start.

# **Index**

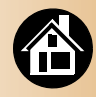

#### <span id="page-60-0"></span>A

**Actuator Plate, changing [28](#page-29-1) Adapter** [See 'Socket' or 'Feeder Bank'](#page-17-1)

**Advancing tape [34](#page-35-1) Air requirement [20](#page-21-1) Align pocket [36](#page-37-1)**

#### B

**Belt cleaning [58](#page-59-1) Buttons, Control Pane[l 7](#page-8-1)**

#### C

**Card ejec[t 25](#page-26-0) Check-mark button [7](#page-8-1)**

**Cleanin[g 50,](#page-51-1) [51](#page-52-1) Communication cable [18](#page-19-1) Contact information [63](#page-64-1) Control Panel** button description **[7](#page-8-1)** [lamps](#page-7-1) **Conveyor Belt, cleaning [51](#page-52-1) Cover Tape, discarding [45](#page-46-1)**

#### D

**Data I/O onlin[e 63](#page-64-1) Device rotatio[n 58](#page-59-1) Device Tape** advancing **[34](#page-35-1)** aligning **[36](#page-37-1)** jammed **[57](#page-58-1)**

loading **[34](#page-35-1) Disable a Probe [56](#page-57-1)**

#### E

**Eject car[d 25](#page-26-0) e-mail addresse[s 63](#page-64-1) [Emergency Stop button, see](#page-7-1)  E-Stop Enable a socke[t 56](#page-57-1) Ending a Job [42](#page-43-1) Error Messages** common **[55](#page-56-0)** viewing **[54](#page-55-1) ESD definition [14](#page-15-1) E-Stop** location **[6](#page-7-1)**

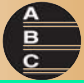

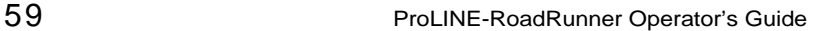

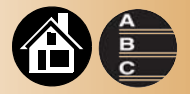

releasing **[48](#page-49-1) E-stop** about **[41](#page-42-1) Excess device movement [58](#page-59-1)**

F

**Facilities, connectin[g 18–](#page-19-1)[21](#page-22-0) Facilities, connecting Networ[k 38](#page-39-0) Features** external **[4](#page-5-1)** internal **[5](#page-6-1) Feeder Bank Adapte[r 16](#page-17-1)**

**Front Trac[k 33](#page-34-0)**

#### H

**Handhold [4](#page-5-1) Hook, mounting [16](#page-17-1)**

#### J

**Jammed tape [57](#page-58-1) Job** ending **[42](#page-43-1)** pausing **[41](#page-42-1)** restarting **[48](#page-49-1)** starting **[40](#page-41-1) Job card [24](#page-25-1)** removing **[25](#page-26-0)**

#### K

**Keypad description [7](#page-8-1)**

#### L

**Lamps** all blinking **[22](#page-23-1)** interpretation **[6](#page-7-1) Language, changing [11](#page-12-0)**

M

**MCB[I 10](#page-11-1) Menu** button **[7](#page-8-1)** diagnostics **[13](#page-14-0)** main **[8](#page-9-1)**

60 **ProLINE-RoadRunner Operator's Guide A** 

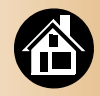

#### operator **[8–](#page-9-1)[9](#page-10-1)** supervisor **[10–](#page-11-1)[13](#page-14-0)** symbols **[10](#page-11-1) Mounting RoadRunner [16](#page-17-1)**

#### N

**Network card [37](#page-38-1) Networking [37](#page-38-1)**

#### P

**Pass Limit [9](#page-10-1) Pause a job [41](#page-42-1) PC card [24](#page-25-1) Peel Bar [33,](#page-34-0) [34](#page-35-1) PNP Head [5](#page-6-1)**

**Power requirement [21](#page-22-0) Power switch [22](#page-23-1) Power, switching Of[f 46](#page-47-1) Preciso[r 5](#page-6-1) Precisor, changin[g 26](#page-27-1) Probe, disablin[g 56](#page-57-1) Process, RoadRunne[r 2](#page-3-1)**

#### R

**Reject Bin, emptyin[g 44](#page-45-1) Removing Job card [25](#page-26-0) Representative searc[h 63](#page-64-1) Restarting a jo[b 48](#page-49-1) Resume operation [48](#page-49-1)**

#### S

**Self-Tes[t 52](#page-53-1) Shutting down [46](#page-47-1) Socket Adapter, changin[g 30](#page-31-1) Sockets** cleaning **[50](#page-51-1)** disabled **[56](#page-57-1)** enabling **[56](#page-57-1) Start butto[n 40](#page-41-1) Stoppin[g 41,](#page-42-1) [42](#page-43-1) Support information [63](#page-64-1) Symbols, warnin[g 14](#page-15-1)**

#### T

**Take-up Ree[l 5](#page-6-1)**

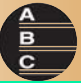

61 **ProLINE-RoadRunner Operator's Guide A** 

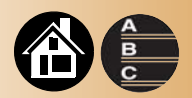

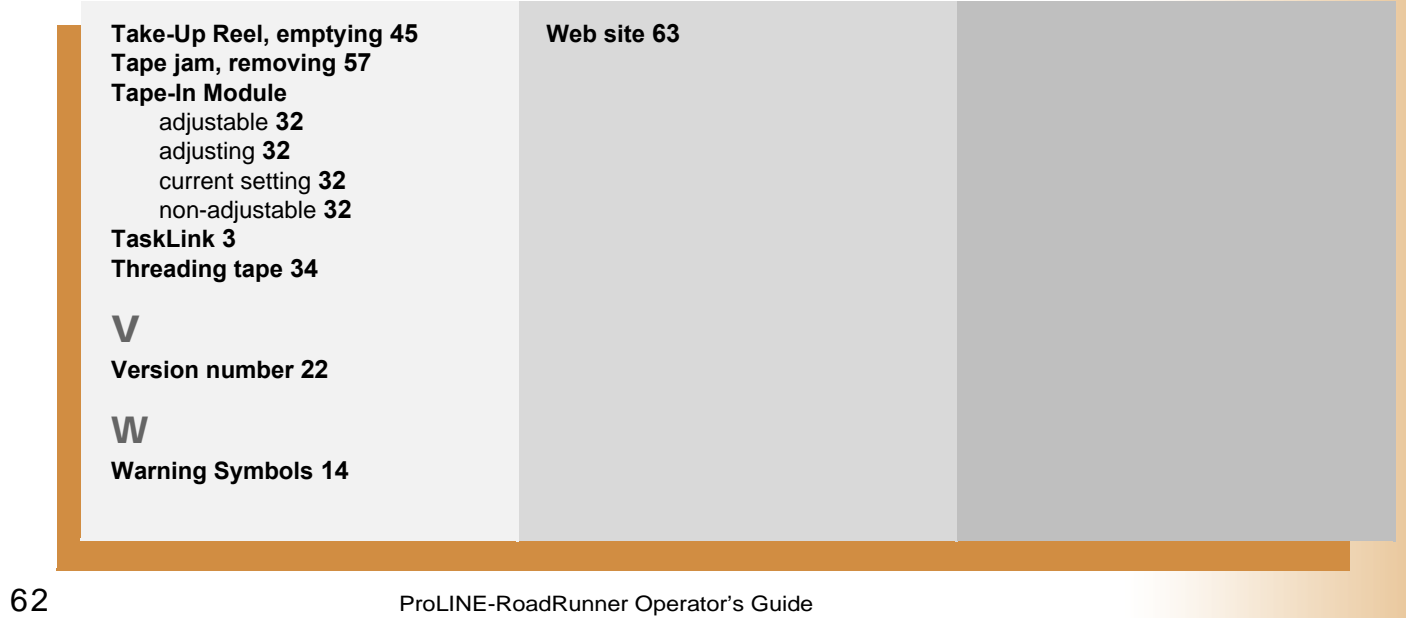

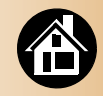

#### <span id="page-64-0"></span>**Technical Support**

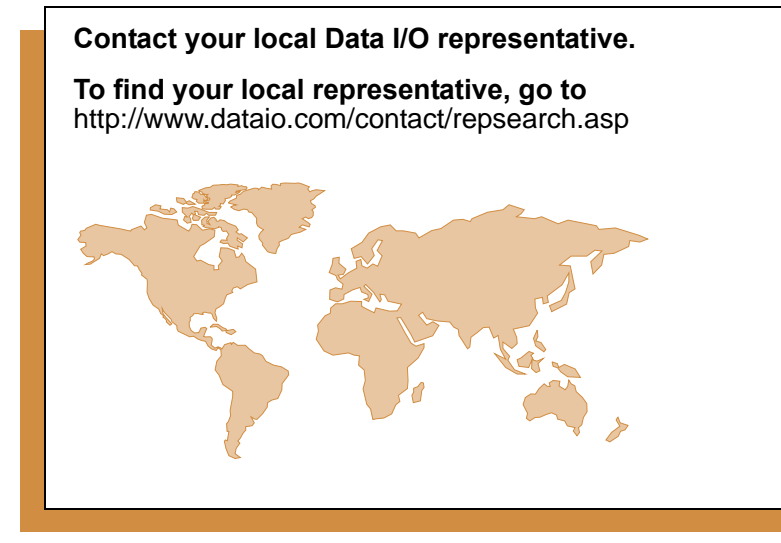

#### <span id="page-64-1"></span>**Worldwide**

#### **Data I/O Corporation**

6464 185th Ave. N.E., Suite 101 Redmond, WA USA 98052

Telephone: 425-881-4444 USA Only: 1-800-332-8246 Fax: 425-867-6972<br>F-mail: support@datai support@dataio.com

You can also find answers by visiting the Knowledge Base on our Web site at **www.dataio.com**, then click **Support**, then **Knowledge Base Search**.

# Programmable media experts

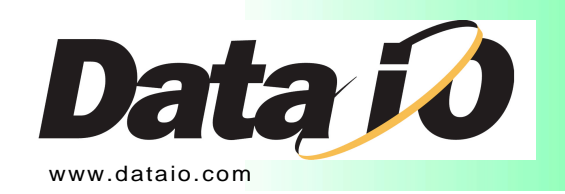